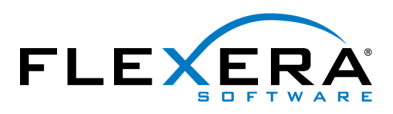

FLEXERA SOFTWARE<sup>®</sup><br>FlexNet Manager<sup>®</sup><br>for SAP<sup>®</sup> Applications

# **FlexNet Manager for SAP Applications 2015 R2** Installation Guide

# Legal Information

**Book Name:** FlexNet Manager for SAP Applications 2015 R2 Installation Guide **Part Number:** FNMS-2015R2-IG02

**Product Release Date:** July 2015

### Copyright Notice

Copyright © 2015 Flexera Software LLC. All Rights Reserved.

This publication contains proprietary and confidential information and creative works owned by Flexera Software LLC and its licensors, if any. Any use, copying, publication, distribution, display, modification, or transmission of such publication in whole or in part in any form or by any means without the prior express written permission of Flexera Software LLC is strictly prohibited. Except where expressly provided by Flexera Software LLC in writing, possession of this publication shall not be construed to confer any license or rights under any Flexera Software LLC intellectual property rights, whether by estoppel, implication, or otherwise.

All copies of the technology and related information, if allowed by Flexera Software LLC, must display this notice of copyright and ownership in full.

FlexNet Manager Suite incorporates software developed by others and redistributed according to license agreements. Copyright notices and licenses for this externally-developed software are provided in the section *Legal Information* in the FlexNet Manager Suite online help.

### Intellectual Property

For a list of trademarks and patents that are owned by Flexera Software, see [http://www.flexerasoftware.com/intellectual-property.](http://www.flexerasoftware.com/intellectual-property)

SAP and SAP NetWeaver are registered trademarks of SAP AG in Germany and in several other countries.

All other brand and product names mentioned in Flexera Software products, product documentation, and marketing materials are the trademarks and registered trademarks of their respective owners.

### Restricted Rights Legend

The Software is commercial computer software. If the user or licensee of the Software is an agency, department, or other entity of the United States Government, the use, duplication, reproduction, release, modification, disclosure, or transfer of the Software, or any related documentation of any kind, including technical data and manuals, is restricted by a license agreement or by the terms of this Agreement in accordance with Federal Acquisition Regulation 12.212 for civilian purposes and Defense Federal Acquisition Regulation Supplement 227.7202 for military purposes. The Software was developed fully at private expense. All other use is prohibited.

# **Contents**

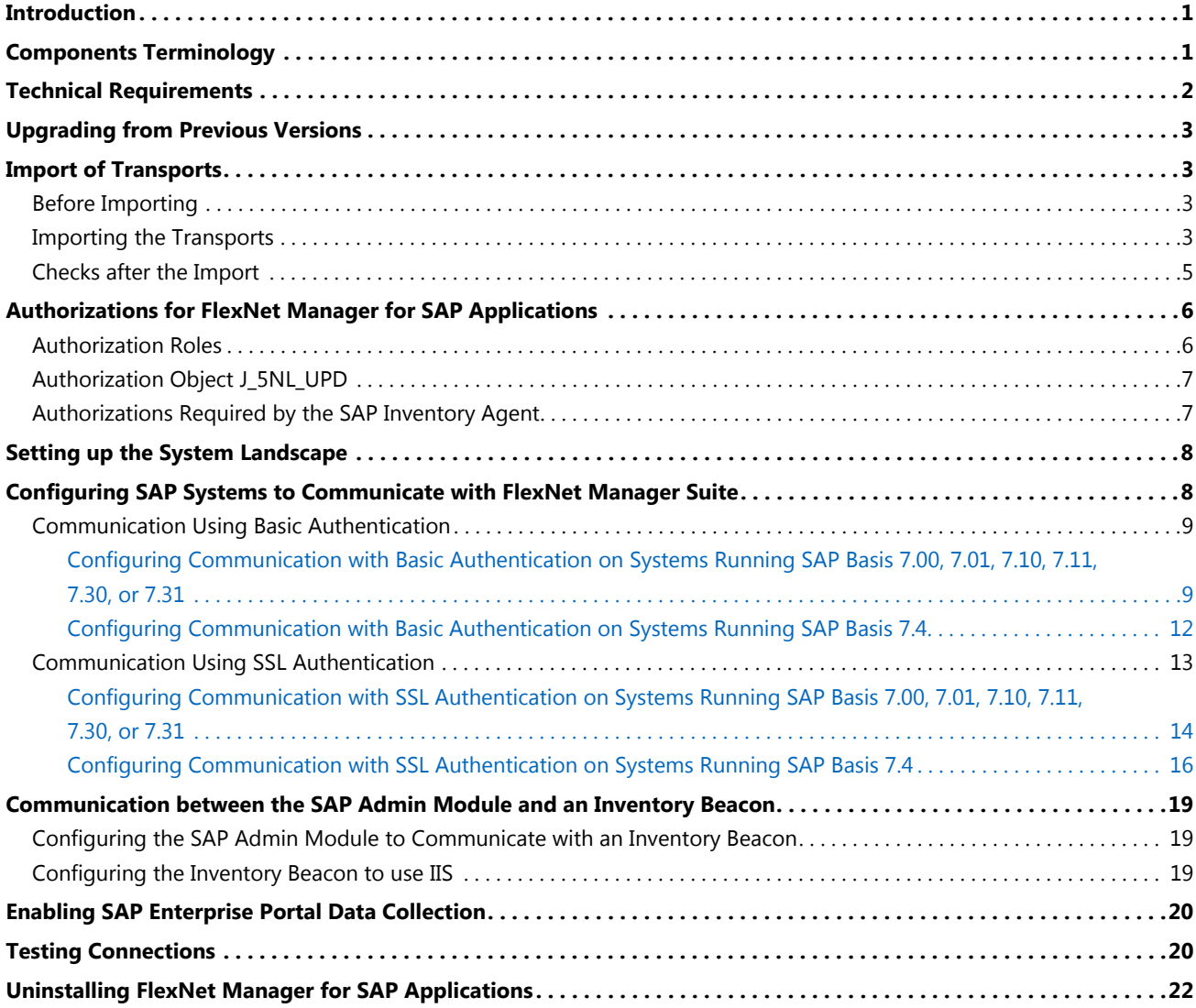

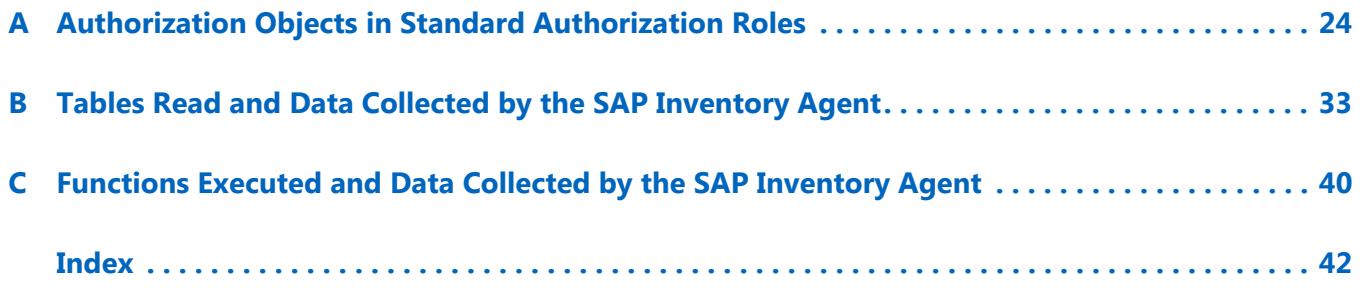

# <span id="page-6-0"></span>Introduction

<span id="page-6-10"></span><span id="page-6-2"></span>FlexNet Manager for SAP Applications is installed on your system using SAP transport requests.

All objects of FlexNet Manager for SAP Applications are within the /LICMAN/ namespace (registered and reserved by SAP). There will be no conflicts with SAP standard developments or your own developments in the customer namespace. The SAP standard is not modified.

You will find a list of the current transports in the file Transport\_Overview.xls or Transport\_Overview.pdf on the product CD or the product download.

The product CD or the product download usually contains the following folders and subfolders:

- **• 0\_Documentation**—Contains the product documentation.
- <span id="page-6-4"></span>**• 1\_Basis**—Contains the transports for the satellites in subfolders for the relevant SAP Basis release.
- <span id="page-6-12"></span>**• 2\_Roles**—Contains the Roles transport in a subfolder for the relevant SAP Basis release.
- <span id="page-6-3"></span>**• 3\_AdminModule**—Contains the transport for the SAP Admin module in a subfolder for the SAP Basis release.
- <span id="page-6-9"></span>**• 4\_Deletion**—Contains subfolders with the deletion transports. The transports must be executed in the order of the subfolder names (Step\_1, Step\_2, Step\_3).
- <span id="page-6-13"></span>**• 5\_Portal**—Contains a SCA (software component archive) file that must be deployed in the SAP enterprise portal to enable data collection from an SAP enterprise portal.

# <span id="page-6-1"></span>Components Terminology

The FlexNet Manager for SAP Applications documentation uses the following terminology:

- <span id="page-6-6"></span>**•** The *SAP Admin module* is a component of FlexNet Manager for SAP Applications which acts as a central access point. The SAP administrator uses this module to perform recommendations processing, package measurements, activity checks, and LAW measurements.
- <span id="page-6-5"></span>**•** Usually, the SAP Admin module is installed by importing the *AdminModule* transport into the SAP system that receives services updates which it distributes to the managed satellite systems.
- <span id="page-6-8"></span>**•** The *Satellite* transport enables you to collect SAP package data and run activity checks. It must be installed on all SAP systems with SAP packages, if you want to optimize the relevant package licenses and run activity checks.

<span id="page-6-11"></span>The Satellite transport must be installed to retrieve the module hierarchy. The module hierarchy is used to provide information on modules and sub-modules in the Module Usage report. The data from the Module Usage report can be used to create transaction profiles. For more information, see the *FlexNet Manager for SAP Applications User Guide*. When the Satellite transport is installed on a satellite system, the module data including the hierarchy is retrieved automatically.

<span id="page-6-7"></span>**•** All SAP systems that are connected to the system on which the SAP Admin module is installed are referred to as *satellites*. During the processing of license type recommendations, user data changes are sent from the SAP Admin module to the satellite systems.

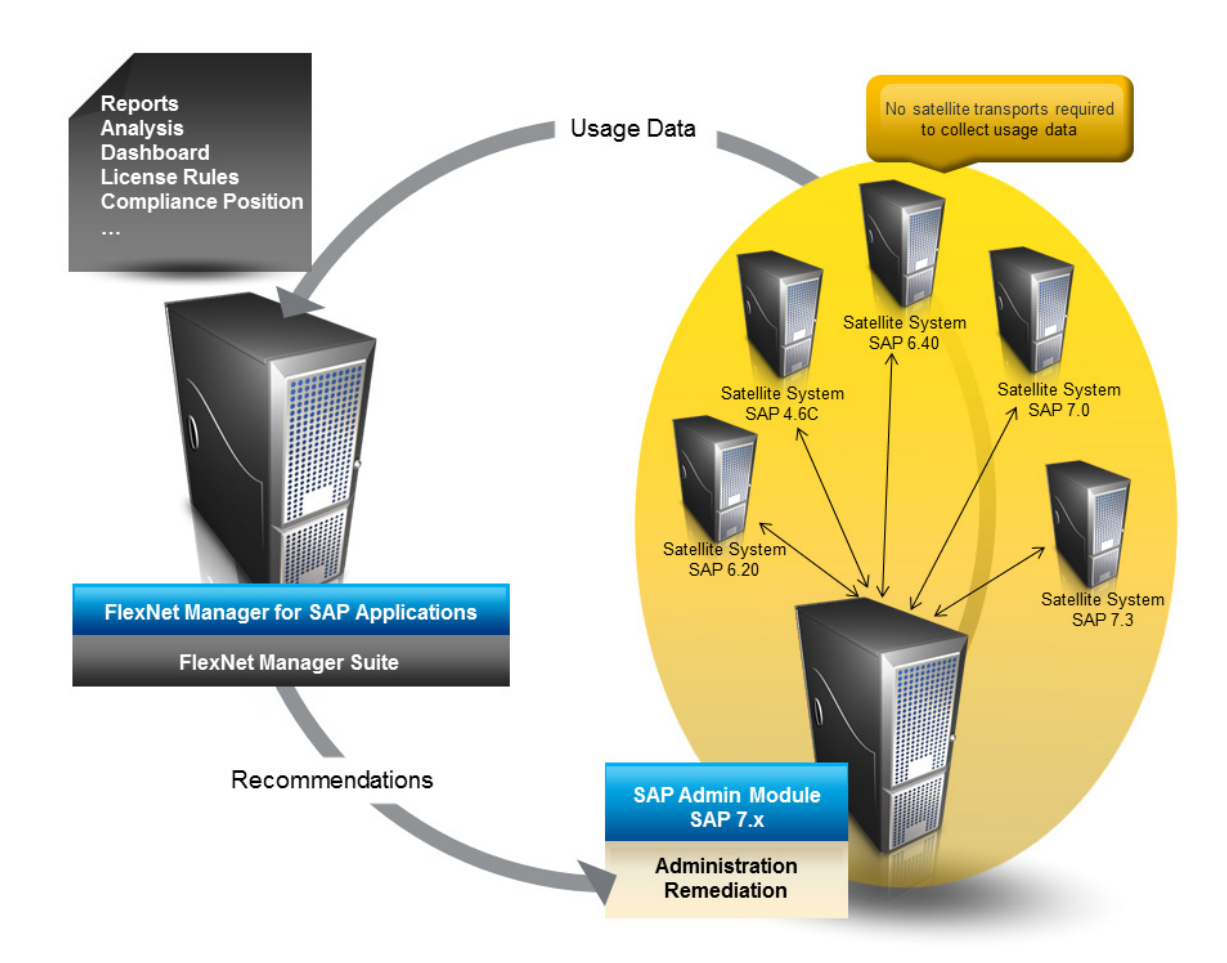

Figure 1: Overview of the components in FlexNet Manager for SAP Applications

For more information about the individual components of FlexNet Manager for SAP Applications, refer to the *FlexNet Manager for SAP Applications User Guide*.

# <span id="page-7-1"></span><span id="page-7-0"></span>Technical Requirements

#### **SAP Front-end:**

- **•** The SAP GUI matching the SAP release must be installed.
- **•** ActiveX must be installed.

#### **SAP Admin module:**

- **•** The SAP Admin module can be installed on any SAP system with a SAP Basis release between 7.00 and 7.4.
- **•** It is recommended to install the SAP Admin module on the system that contains the SAP Solution Manager, for the following reasons:
- **•** The SAP Solution Manager system is usually connected to most or all of the SAP systems whose user licenses should be managed by FlexNet Manager for SAP Applications.
- **•** If the SAP Admin module is installed on the SAP Solution Manager system, it does not impact on other productive systems.

#### **FlexNet Manager for SAP Applications satellite(s):**

**•** The FlexNet Manager for SAP Applications satellites require a SAP Basis release between 4.6C and 7.4.

<span id="page-8-7"></span>The SAP Inventory Agent can retrieve consumption data from the SAP systems only if the consumption data is available in the transaction ST03N. If ST03N is disabled or does not function properly, the SAP Inventory Agent might not work properly, because the agent uses the same standard SAP functionality as ST03N.

# <span id="page-8-9"></span><span id="page-8-0"></span>Upgrading from Previous Versions

To upgrade from a previous version of FlexNet Manager for SAP Applications, you need to import the transports for FlexNet Manager for SAP Applications 2015 R2. For information on the import procedure, see [Import of Transports](#page-8-1) [on page](#page-8-1) 3.

All data originating from the previous version, such as consumption data, license rules, and measurements, will be preserved in their original tables.

# <span id="page-8-4"></span><span id="page-8-1"></span>Import of Transports

# <span id="page-8-2"></span>Before Importing

Copy the transport files to a transport directory of your choice, such as, for example, /usr/sap/trans/cofiles.

<span id="page-8-6"></span>If you install FlexNet Manager for SAP Applications on a Unix system, remove the read-only flag for all K\* files after copying to the transport directory. (Example: chmod 755 K900629.AP2.) This step is not relevant for Windows systems.

### <span id="page-8-3"></span>Importing the Transports

<span id="page-8-8"></span>For current transport numbers, see the document Transport\_Overview.xls or Transport\_Overview.pdf.

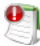

<span id="page-8-5"></span>*Important • If you are installing FlexNet Manager for SAP Applications on a system running SAP Basis 702 or higher, the system might display a warning message with the explanation* The installed release does not match *or* Does not match component version*. This is because SAP Basis 702 systems or higher compare the support pack level of the*  target system with that of the objects in the transport that you are trying to import. If the support pack levels do not

<span id="page-9-2"></span>*match, a warning message might be displayed. This is not a concern for FlexNet Manager for SAP Applications transports, because all objects in FlexNet Manager for SAP Applications transports are in the /LICMAN/ namespace.*

*To avoid such a warning message, on the Import Transport Request dialog, click the Options tab and select the Ignore Invalid Component Version check box. For more information, refer to the following SAP documentation: SAP Knowledge Base Article 1688610 and SAP Note 1742547.*

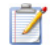

#### *Task: To import the transports, perform the following steps:*

- <span id="page-9-0"></span>**1.** Install FlexNet Manager for SAP Applications on the master system:
	- **a.** Determine an SAP system that is running SAP Basis version 7.x and that is assigned as master system.
	- **b.** Import the **AdminModule** transport for the SAP Basis release into the master system.

After FlexNet Manager for SAP Applications has been installed, the SAP Admin module will run on this master system.

- **c.** Import the appropriate **Roles** transport that matches the SAP Basis release into the master system. The **Roles** transport is client dependent.
- <span id="page-9-1"></span>**2.** Install FlexNet Manager for SAP Applications on the satellite systems:
	- **a.** Import the **Basis/Satellite** transport into all satellite systems that you want to manage using FlexNet Manager for SAP Applications. Ensure that you import the transport that is appropriate for the relevant SAP Basis version of each satellite system.
	- **b.** Import the **Roles** transport into all satellite systems that you want to manage using FlexNet Manager for SAP Applications. Ensure that you import the transport that is appropriate for the relevant SAP Basis version of each satellite system. The **Roles** transport is client dependent.

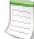

*Note • It is not necessary to import the Basis/Satellite transport into the master system.*

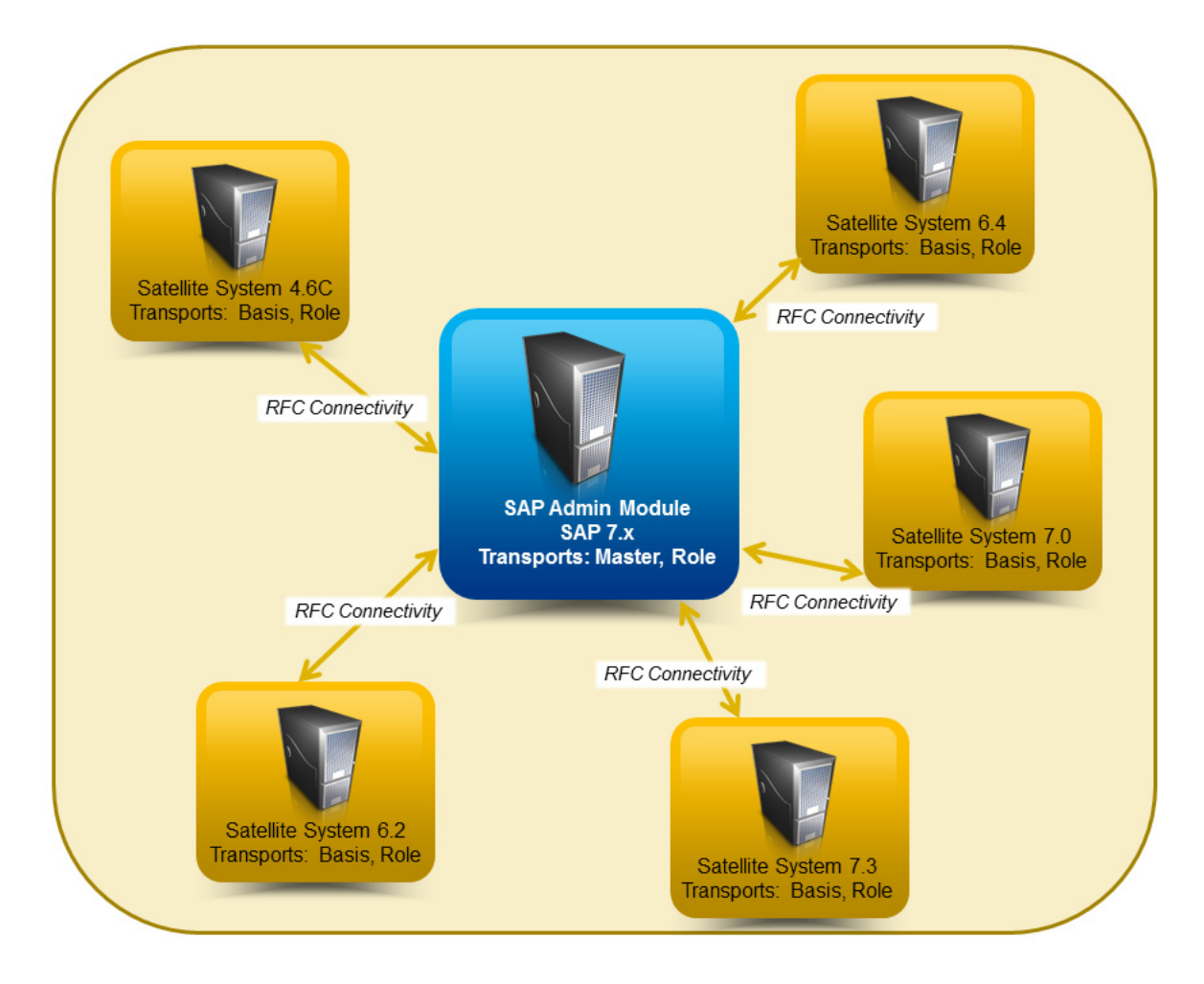

Figure 2: Transports for FlexNet Manager for SAP Applications in the SAP system landscape

### <span id="page-10-1"></span><span id="page-10-0"></span>Checks after the Import

<span id="page-10-4"></span><span id="page-10-2"></span>Check the import logs generated for the individual import steps for errors (transaction STMS).

<span id="page-10-5"></span><span id="page-10-3"></span>Because some transports contain entire dictionary objects, warning messages may be displayed during the import process. Transports with an error message up to the return code level 4 are successful.

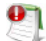

*Important • If you encounter other errors (RC = 8 or above), contact Flexera Software technical support for assistance.*

# <span id="page-11-8"></span><span id="page-11-0"></span>Authorizations for FlexNet Manager for SAP Applications

# <span id="page-11-1"></span>Authorization Roles

FlexNet Manager for SAP Applications comes with the following authorization roles:

- <span id="page-11-6"></span>**• /LICMAN/SATELLITE**: This role contains all required authorizations for the RFC user on the satellite systems. It enables the communication between the SAP Admin module and the satellite systems.
- <span id="page-11-2"></span>**• /LICMAN/MASTER\_ALL**: This role contains all authorizations for the user of FlexNet Manager for SAP Applications on the SAP Admin module. It also includes standard authorizations, for example, for creating the dialog RFC destinations that are used optionally by FlexNet Manager for SAP Applications.
- <span id="page-11-3"></span>**• /LICMAN/MASTER\_READONLY**: This role, which has been derived from /LICMAN/MASTER\_ALL, entitles the user only to view data in FlexNet Manager for SAP Applications.
- <span id="page-11-4"></span>**• /LICMAN/SATELLITE\_CHARGEBACK**: This role must be assigned to the RFC user on the satellite system, if the cost center data used for the chargeback report are loaded from this system.
- <span id="page-11-5"></span>**• /LICMAN/SATELLITE\_READONLY**: This role is used by the SAP Inventory Agent (SAPReader.exe) to collect user master data from the SAP systems. This data includes, for example, user information, transactions, CPU and memory consumption, roles, and license types. The data is cached in the FlexNet Manager Suite database and can be used to optimize the license position.

For detailed information about the objects contained in these roles, refer to [Authorization Objects in Standard](#page-29-1)  [Authorization Roles on page](#page-29-1) 24.

<span id="page-11-10"></span><span id="page-11-9"></span><span id="page-11-7"></span>The roles /LICMAN/MASTER\_ALL and /LICMAN/MASTER\_READONLY can be used as templates if certain users should be allowed only to display or maintain specific systems or system groups. To do this, customize the authorizations for the object J\_5NL\_SYST, using the information provided in the following table.

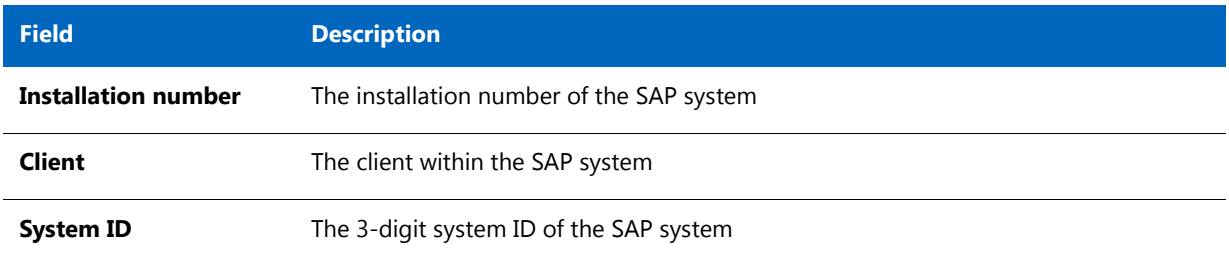

**Table 1 •** Customization of authorizations for object J\_5NL\_SYST

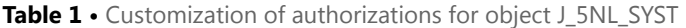

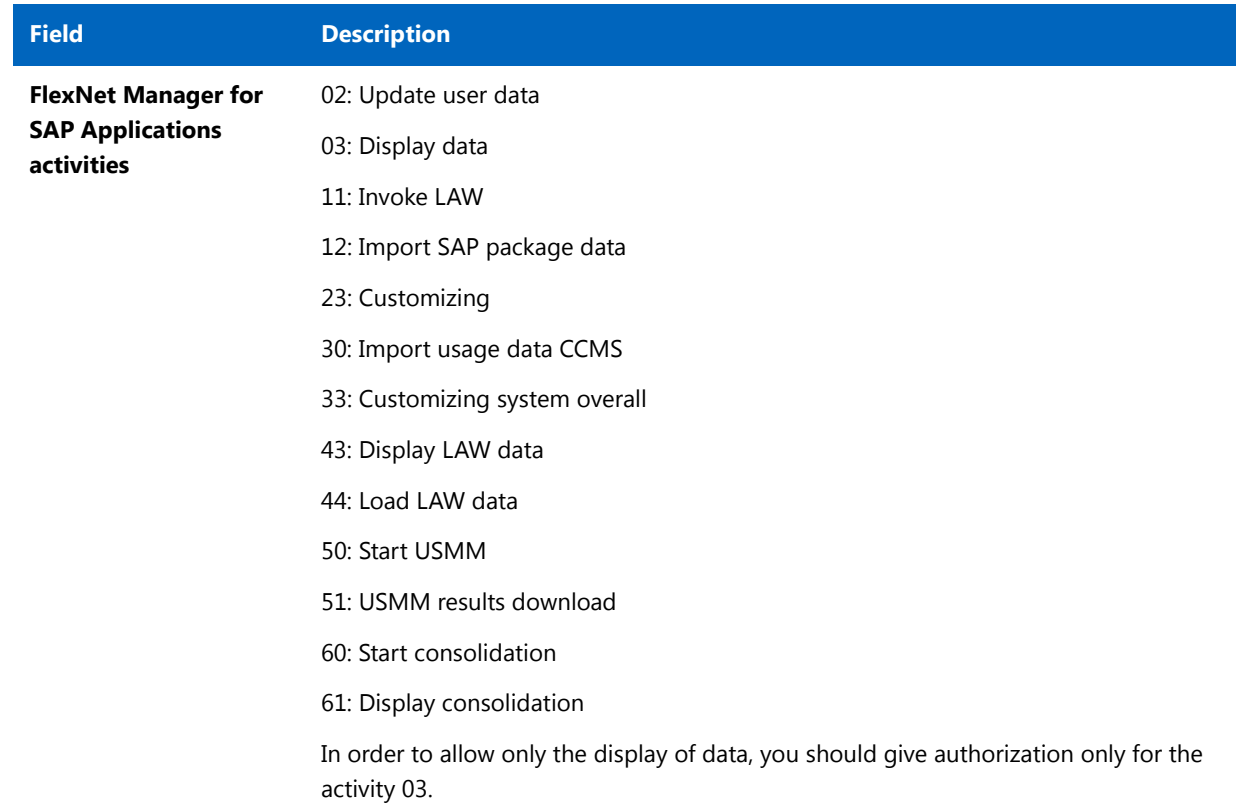

# <span id="page-12-0"></span>Authorization Object J\_5NL\_UPD

<span id="page-12-2"></span>The authorization object J\_5NL\_UPD checks the authorizations of a user during updates of the user master data. By customizing the object, you can define the fields of the user master data that a user is allowed to update. The object contains only one field called **Field Name**. Use this field to specify the names of the fields from the user master data that can be updated from within FlexNet Manager for SAP Applications.

# <span id="page-12-1"></span>Authorizations Required by the SAP Inventory Agent

<span id="page-12-3"></span>The SAP Inventory Agent requires a small number of authorizations to collect the relevant user and consumption data. These authorizations are included in the role /LICMAN/SATELLITE\_READONLY.

For a list of the authorizations in the role /LICMAN/SATELLITE\_READONLY, see [Table A-5 on page](#page-35-0) 30.

Each SAP system that should be inventoried by the SAP Inventory Agent requires a user account with all these authorizations. This account is used for all RFC-based communication between the SAP Inventory Agent and the SAP system. To ensure that the account has the required roles, it is recommended to import the **Roles** transport and assign the /LICMAN/SATELLITE\_READONLY role (see [Authorization Roles on page](#page-11-1) 6). However, you can also assign these authorizations manually.

The authorizations in the role /LICMAN/SATELLITE\_READONLY only give permission to the SAP Inventory Agent to read data from the SAP systems. The SAP Admin module requires additional authorizations which are available in the /LICMAN/SATELLITE role (see [Importing the Transports on page](#page-8-3) 3).

Refer to [Authorization Objects in Standard Authorization Roles on page](#page-29-1) 24 and [Tables Read and Data Collected by](#page-38-1)  [the SAP Inventory Agent on page](#page-38-1) 33 for information about which data is collected by the SAP Inventory Agent.

# <span id="page-13-6"></span><span id="page-13-0"></span>Setting up the System Landscape

For information on setting up the system landscape in the SAP Admin module, see chapter 7, *Setting up the SAP Admin Module*, in the *FlexNet Manager for SAP Applications User Guide*.

This chapter describes important steps of the setup process, including:

- <span id="page-13-5"></span>**•** Importing a system landscape from FlexNet Manager Suite
- <span id="page-13-4"></span>**•** Adding and maintaining RFC destinations in the system landscape
- <span id="page-13-2"></span>**•** Specifying the CUA central system if your SAP systems are controlled by Central User Administration.

# <span id="page-13-3"></span><span id="page-13-1"></span>Configuring SAP Systems to Communicate with FlexNet Manager Suite

Communication between FlexNet Manager Suite and FlexNet Manager for SAP Applications is facilitated using web services. Web services support the interaction of different software applications over the World Wide Web infrastructure.

After installation of FlexNet Manager Suite and FlexNet Manager for SAP Applications, you need to configure a web service called *SAPServiceSoap* to enable the applications to communicate with each other.

There are different security levels for the communication, and you can choose the level that you would like to use. The security settings are independent of the functionality of the applications. However, the settings need to be set up properly, otherwise communication is not possible.

The following security levels are available:

**•** No authentication—Without authentication, communication between FlexNet Manager Suite and FlexNet Manager for SAP Applications is not secure. This security level is not desirable and therefore not described in this document.

- **•** Basic authentication—Authentication is based on the user name and password. See [Communication Using Basic](#page-14-0)  [Authentication on page](#page-14-0) 9 for more information.
- **•** SSL authentication—Authentication is based on the exchange of certificates. This is the most secure level. See [Communication Using SSL Authentication on page](#page-18-0) 13 for more information.

#### <span id="page-14-3"></span>**The SOA Manager**

You use the SOA Manager in SAP to configure the web service settings. The web service is client-dependent, and you need to customize it in the SOA Manager (transaction SOAMANAGER) on each client that the **AdminModule** transport will be used on. These settings are not required on the satellite systems. Administrator privileges are required for using the SOA Manager.

In the SOA Manager, the options that need to be selected depend on the SAP Basis release and the support package that is installed. Due to the number of different combinations of SAP Basis release and support package that are possible, not all combinations are documented here. Instead, the following steps only outline the required options based on the SAP Basis release that is installed.

#### <span id="page-14-4"></span>**Testing the Web Service Connection**

During configuration, the SOA Manager enables you to test the web service connection using the Ping Web Service button. In SAP Basis release 7.3 and newer versions, this test can produce a false negative result. Although the SOA Manager displays an error such as "Web service ping failed (RC=405). Service Ping Error: Method Not Allowed", the web service connection may be working correctly. Therefore, the ping result should be ignored.

<span id="page-14-2"></span>The false error is generated because FlexNet Manager Suite sends a GET message, but the ping expects a HEAD message.

### <span id="page-14-0"></span>Communication Using Basic Authentication

It is recommended to use basic authentication only when the connection between FlexNet Manager Suite and FlexNet Manager for SAP Applications is secure and can be trusted.

### <span id="page-14-1"></span>Configuring Communication with Basic Authentication on Systems Running SAP Basis 7.00, 7.01, 7.10, 7.11, 7.30, or 7.31

*Task: To configure communication using basic authentication on a system running SAP Basis 7.00, 7.01, 7.10, 7.11, 7.30, or 7.31:*

- **1.** Start the SOA Manager on the SAP system on which you want to configure the web service using the transaction code SOAMANAGER.
- **2.** On the **SOA Management** page, do the following, depending on which version of SAP Basis your system is running:
- **•** SAP Basis 7.00 or 7.10: Select the **Business Administration** tab and click **Web Service Administration**.
- **•** SAP Basis 7.01 or 7.11: Select the **Application and Scenario Communication** tab and click **Single Service Administration**.
- **•** SAP Basis 7.30 or 7.31: Select the **Service Administration** tab and click **Web Service Configuration**.
- **3.** On the next page, on the **Search** tab, locate the **Search by** menu and select **Consumer Proxy** from the list. In the **Search Pattern** field, type \*SAPSERVICE\*, and click **Go**.
- **4.** The search returns the web service SAPServiceSoap. Select it and click **Apply Selection**.
- **5.** In the **Details of Proxy Definition** section, select the **Configurations** tab. Click **Create Logical Port**.
- **6.** The **SOA Management** dialog opens. Provide the following information:
	- **• Logical Port Name**: Enter a unique name for your logical port.
	- **• Logical Port is Default**: Select this check box to ensure that the default logical port is called.

*Important • If this check box is not selected, communication between FlexNet Manager Suite and FlexNet Manager for SAP Applications is not possible.*

- **• Description**: Enter a description.
- **• Configuration Type**: Select the radio button **Manual Configuration**.

Click **Apply Settings**.

**7.** On the **Configuration for Logical Port '***name***'** page, on the **Consumer Security** tab, select the **User ID / Password** radio button to enable basic authentication.

Under **User ID/Password**, provide the user name and password that are used in FlexNet Manager Suite.

*Important • If the user name and password change in FlexNet Manager Suite, you need to make the same changes in the SOA Manager.*

**8.** On the **Messaging** tab, open the **Message ID Protocol** menu and select **Suppress ID Transfer**.

Accept the default values for all other options on this tab.

- **9.** On the **Transport settings** tab, provide the following information:
	- **• URL Access Path**: Enter the URL access path /SAPService/SAPService.asmx.
	- **• URL Protocol Information**: Select **HTTP**.
	- **• Computer Name of Access URL**: Enter the IP address of the relevant FlexNet Manager Suite server.
	- **• Port Number of Access URL**: Enter the relevant port number. For basic authentication, the port number is 80.

Accept the default values for all other options on this tab.

**10.** On the **Operation specific** tab, you need to manually add the SOAP action for every web-service operation.

**a.** Add the following web-service operations in the grid on the left. For each operation, specify the appropriate SOAP action in the **SOAP Action** field. The table below lists the operations and corresponding SOAP action.

<span id="page-16-0"></span>

*Note • If you copy the SOAP actions from the table below to paste each action into the SOAP Action field, ensure that you copy the entire line.*

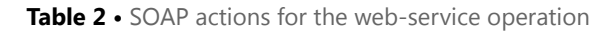

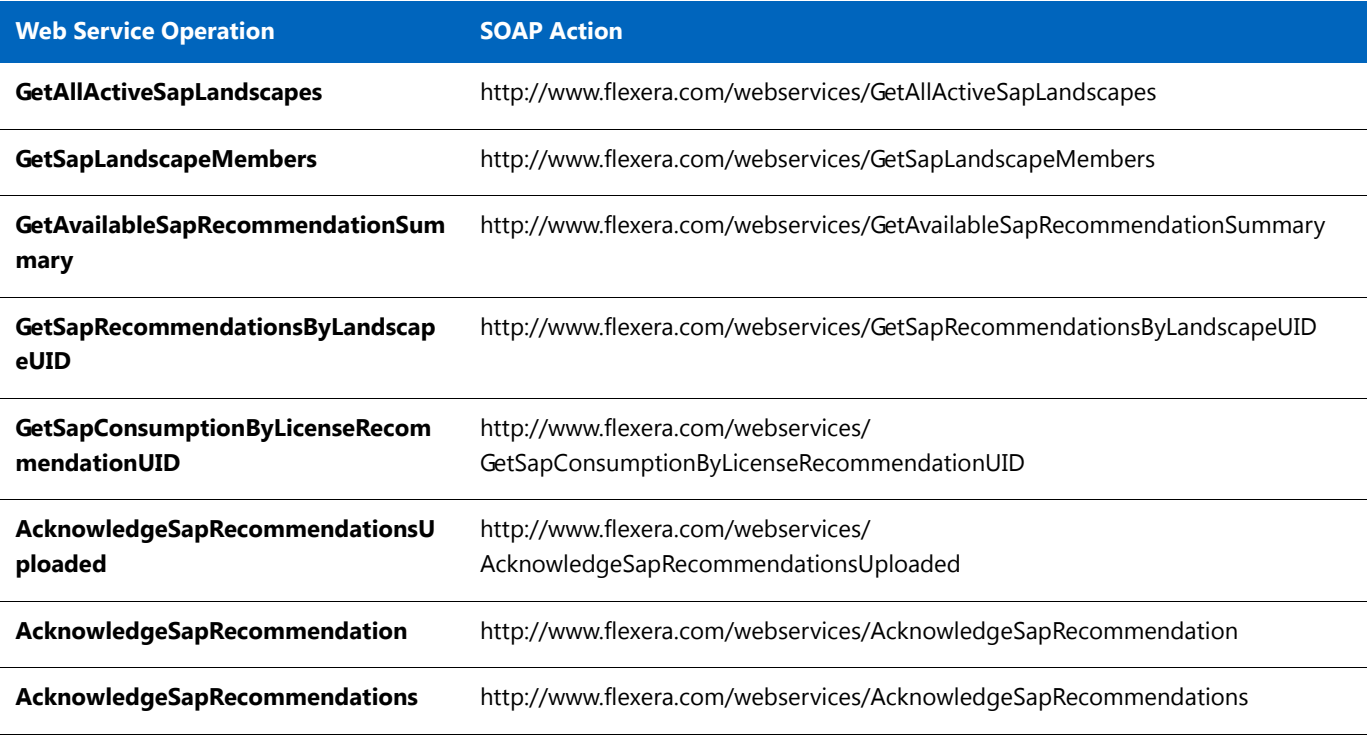

**b.** If you configure the SOA Manager on a system that is running SAP Basis 7.3, under **Transport Binding**, clear the check box next to the **SOAP Action** field to ensure that the SOAP action is active for the configuration.

**11.** Click **Save**.

### <span id="page-17-0"></span>Configuring Communication with Basic Authentication on Systems Running SAP Basis 7.4

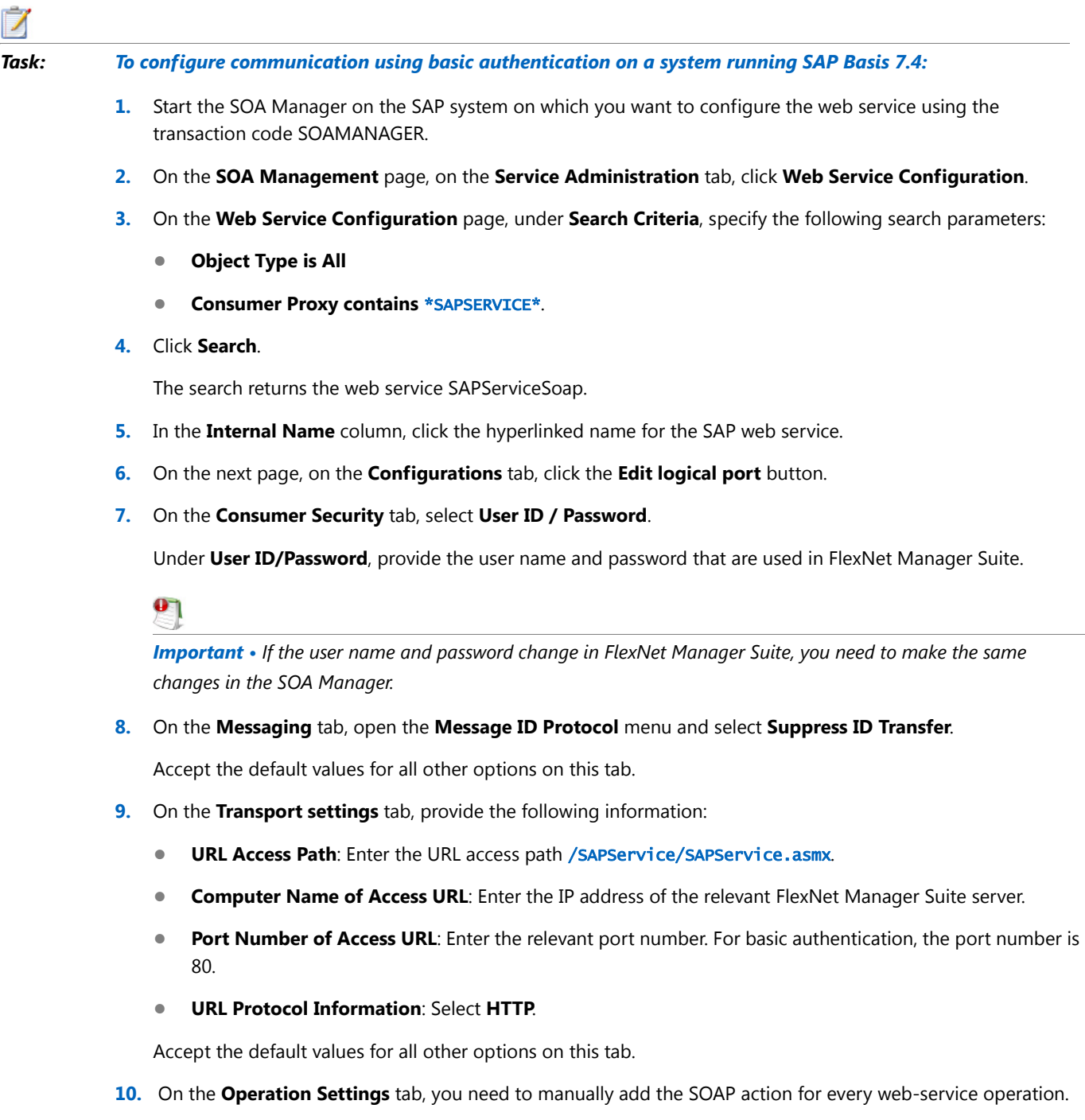

**a.** Select the **Use non-default value for SOAP Action** check box to ensure that the SOAP action is active for the configuration, and to enable the **SOAP Action** field.

**b.** Add the following web-service operations in the grid on the left. For each operation, specify the appropriate SOAP action in the **SOAP Action** field. The table below lists the operations and corresponding SOAP action.

<span id="page-18-2"></span>*Note • If you copy the SOAP actions from the table below to paste each action into the SOAP Action field, ensure that you copy the entire line.*

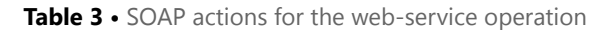

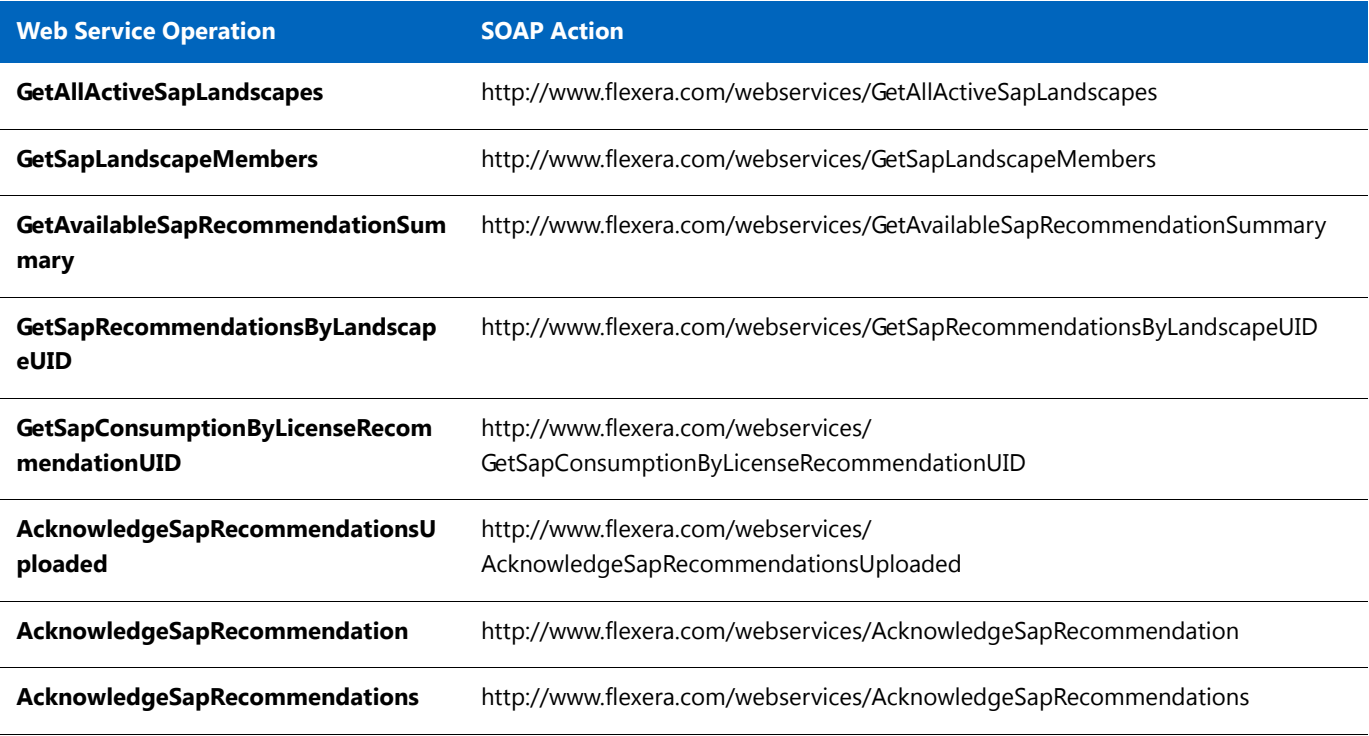

<span id="page-18-1"></span>**11.** Click **Save**.

# <span id="page-18-0"></span>Communication Using SSL Authentication

You can configure the web service to use Secure Sockets Layer (SSL) encryption to protect the sensitive data that is exchanged between FlexNet Manager Suite and FlexNet Manager for SAP Applications.

To use SSL authentication, you need to install a Root Certificate (in [Step 13](#page-21-1) and [Step 14](#page-21-2)). Contact the Certificate Authority (CA) for an SSL certificate that is used by the FlexNet Manager Suite server. You can download the Root Certificate in binary format or base64 format.

 $\mathbf{0}$ 

*Important • The SAP system needs to be configured to accept SSL communication. For this, a cryptographic library has to be installed. For more information, see SAP Note 510007.*

### <span id="page-19-0"></span>Configuring Communication with SSL Authentication on Systems Running SAP Basis 7.00, 7.01, 7.10, 7.11, 7.30, or 7.31

### Z

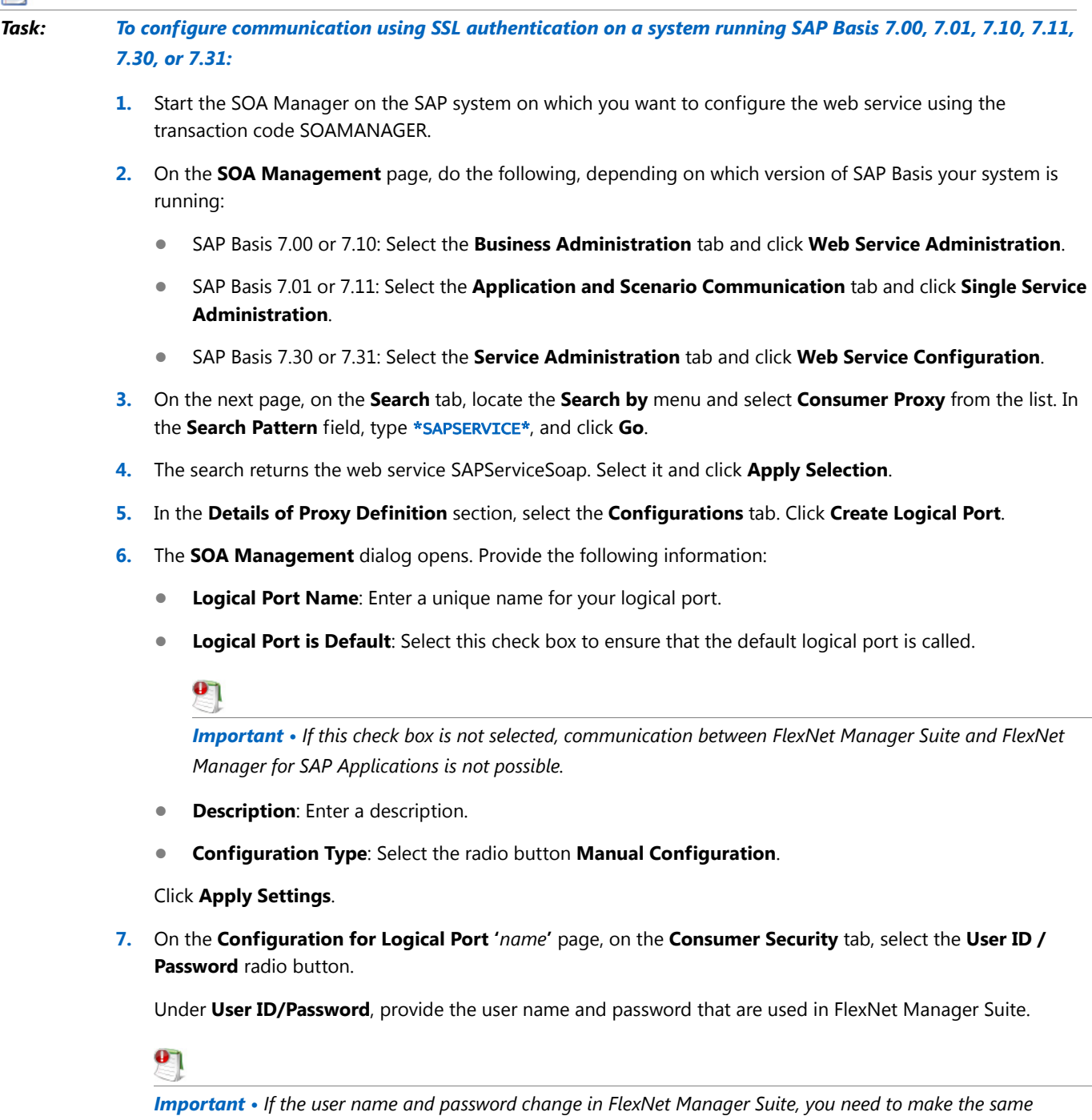

*changes in the SOA Manager.*

**8.** On the **Messaging** tab, open the **Message ID Protocol** menu and select **Suppress ID Transfer**.

Accept the default values for all other options on this tab.

- **9.** On the **Transport settings** tab, provide the following information:
	- **• URL Access Path**: Enter the URL access path /SAPService/SAPService.asmx.
	- **• URL Protocol Information**: Select **HTTPS**.
	- **• Computer Name of Access URL**: Enter the IP address of the relevant FlexNet Manager Suite server.
	- **• Port Number of Access URL**: Enter the port number 443.

Accept the default values for all other options on this tab.

- **10.** On the **Operation specific** tab, you need to manually add the SOAP action for every web-service operation.
	- **a.** Add the following web-service operations in the grid on the left. For each operation, specify the appropriate SOAP action in the **SOAP Action** field. The table below lists the operations and corresponding SOAP action.

<span id="page-20-0"></span>*Note • If you copy the SOAP actions from the table below to paste each action into the SOAP Action field, ensure that you copy the entire line.*

**Table 4 •** SOAP actions for the web-service operation

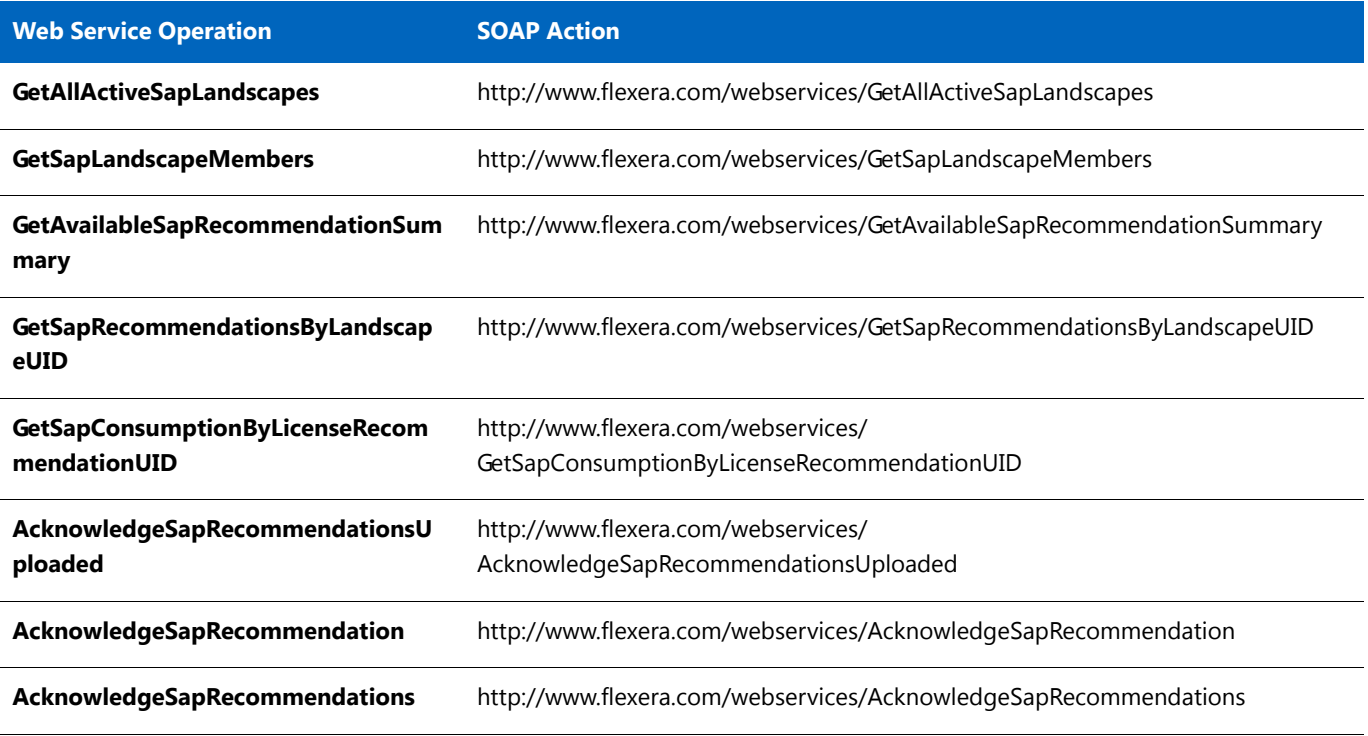

**b.** If you configure the SOA Manager on a system that is running SAP Basis 7.3, under **Transport Binding**, clear the check box next to the **SOAP Action** field to ensure that the SOAP action is active for the configuration.

- **11.** Click **Save**.
- **12.** Connect to the SAP system and run transaction STRUST to start the Trust Manager.
- <span id="page-21-1"></span>**13.** Click **Import Certificate**
- <span id="page-21-2"></span>**14.** On the **Import Certificate** dialog, select the appropriate Root Certificate.
- **15.** Under **File format**, select the file format of the Root Certificate. Click **OK**.
- **16.** In the system tree on the left pane of the Trust Manager, select **SSL client SSL Client (Anonymous)** and click **Add to Certificate List**.
- **17.** Start the Internet Communication Manager (ICM) using the transaction SMICM. (The ICM sends and receives requests to and from the Internet.)
- **18.** In the **ICM Monitor** screen, open the **Administration** menu and select **ICM** > **Exit Soft** > **Global**.

This step resets the ICM Monitor. The new certificate is activated only after the reset.

- 19. On the toolbar of the **ICM Monitor** screen, click **Services**
- **20.** On the **ICM Monitor Service Display** screen, click **Refresh**.

If the **Active Services** grid does not show a line for HTTPS, you need to add it.

- **a.** Open the **Service** menu and click **Create**.
- **b.** In the **Define New Service** dialog, provide the following information:
	- **• New Service Port**: Enter 443.
	- **• Log**: Enter HTTPS.
	- **• Keep Alive (in Sec.)**: Keep the default value or change to a value of your choice.
	- **• Max. Processing Time**: Keep the default value or change to a value of your choice.
- **c.** Click **OK**.

The **Active Services** grid should now contain an HTTPS service.

### <span id="page-21-0"></span>Configuring Communication with SSL Authentication on Systems Running SAP Basis 7.4

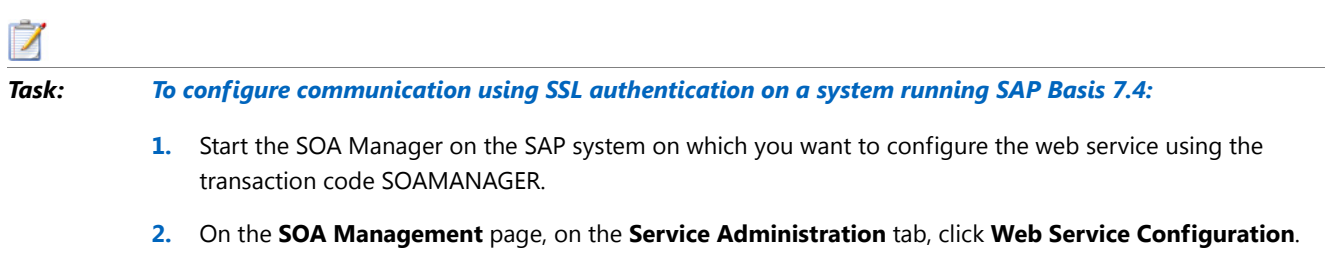

**3.** On the **Web Service Configuration** page, under **Search Criteria**, specify the following search parameters:

- **• Object Type is All**
- **• Consumer Proxy contains** \*SAPSERVICE\*.
- **4.** Click **Search**.

The search returns the web service SAPServiceSoap.

- **5.** In the **Internal Name** column, click the hyperlinked name for the SAP web service.
- **6.** On the next page, on the **Configurations** tab, click the **Edit logical port** button.
- **7.** On the **Consumer Security** tab, select **User ID / Password**.

Under **User ID/Password**, provide the user name and password that are used in FlexNet Manager Suite.

 $\mathbf{e}_1$ 

*Important • If the user name and password change in FlexNet Manager Suite, you need to make the same changes in the SOA Manager.*

**8.** On the **Messaging** tab, open the **Message ID Protocol** menu and select **Suppress ID Transfer**.

Accept the default values for all other options on this tab.

- **9.** On the **Transport settings** tab, provide the following information:
	- **• URL Access Path**: Enter the URL access path /SAPService/SAPService.asmx.
	- **• Computer Name of Access URL**: Enter the IP address of the relevant FlexNet Manager Suite server.
	- **•** Port Number of Access URL: Enter the relevant port number. For basic authentication, the port number is 80.
	- **• URL Protocol Information**: Select **HTTPS**.

Accept the default values for all other options on this tab.

- **10.** On the **Operation Settings** tab, you need to manually add the SOAP action for every web-service operation.
	- **a.** Select the **Use non-default value for SOAP Action** check box to ensure that the SOAP action is active for the configuration, and to enable the **SOAP Action** field.
	- **b.** Add the following web-service operations in the grid on the left. For each operation, specify the appropriate SOAP action in the **SOAP Action** field. The table below lists the operations and corresponding SOAP action.

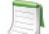

<span id="page-22-0"></span>*Note • If you copy the SOAP actions from the table below to paste each action into the SOAP Action field, ensure that you copy the entire line.*

**Table 5 •** SOAP actions for the web-service operation

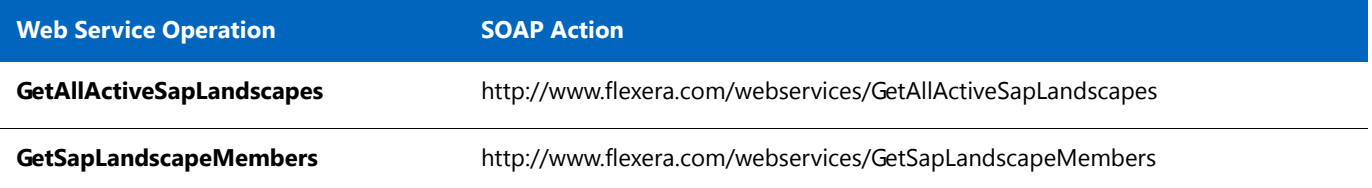

#### **Table 5 •** SOAP actions for the web-service operation

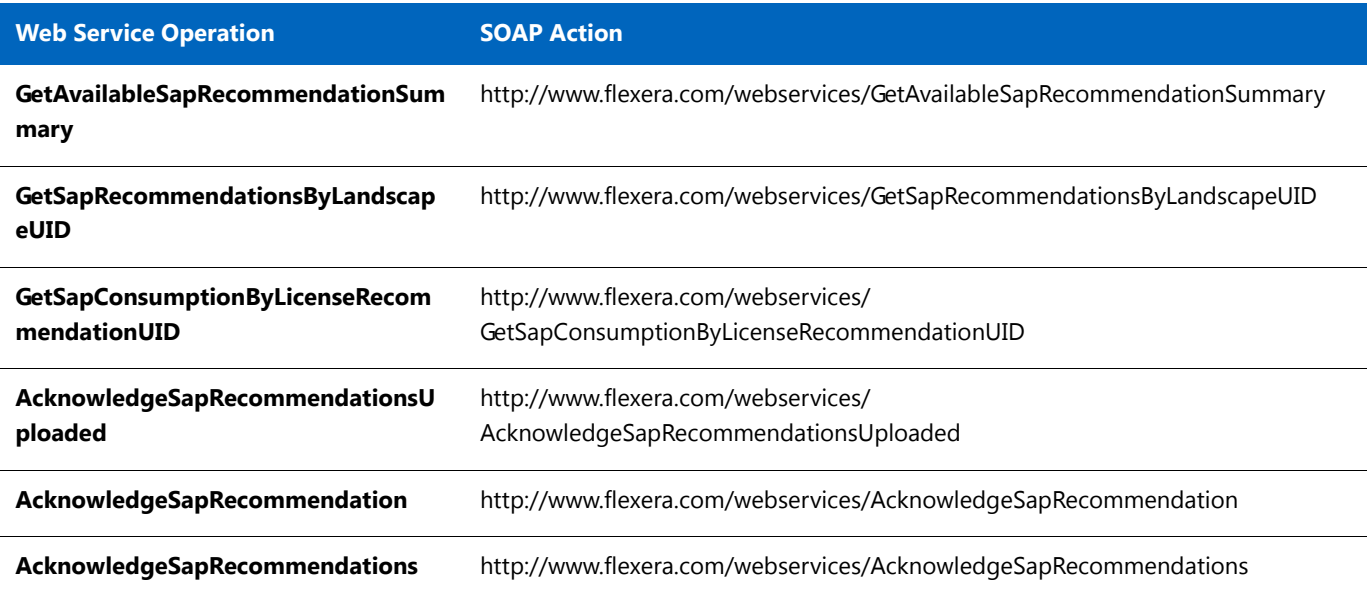

#### **11.** Click **Save**.

- **12.** Connect to the SAP system and run transaction STRUST to start the Trust Manager.
- **13.** Click **Import Certificate**
- **14.** On the **Import Certificate** dialog, select the appropriate Root Certificate.
- **15.** Under **File format**, select the file format of the Root Certificate. Click **OK**.
- **16.** In the system tree on the left pane of the Trust Manager, select **SSL client SSL Client (Anonymous)** and click **Add to Certificate List**.
- **17.** Start the Internet Communication Manager (ICM) using the transaction SMICM. (The ICM sends and receives requests to and from the Internet.)
- **18.** In the **ICM Monitor** screen, open the **Administration** menu and select **ICM** > **Exit Soft** > **Global**.

This step resets the ICM Monitor. The new certificate is activated only after the reset.

- **19.** On the toolbar of the **ICM Monitor** screen, click **Services**
- **20.** On the **ICM Monitor Service Display** screen, click **Refresh**.

If the **Active Services** grid does not show a line for HTTPS, you need to add it.

- **a.** Open the **Service** menu and click **Create**.
- **b.** In the **Define New Service** dialog, provide the following information:
	- **• New Service Port**: Enter 443.
	- **• Log**: Enter HTTPS.
	- **Keep Alive (in Sec.)**: Keep the default value or change to a value of your choice.
- **• Max. Processing Time**: Keep the default value or change to a value of your choice.
- **c.** Click **OK**.

The **Active Services** grid should now contain an HTTPS service.

# <span id="page-24-3"></span><span id="page-24-0"></span>Communication between the SAP Admin Module and an Inventory Beacon

Inventory beacons are lightweight applications that gather inventory data, stage and package it as appropriate, and forward it to the central inventory server.

For detailed information on installing an inventory beacon, see the FlexNet Manager Suite online help.

## <span id="page-24-1"></span>Configuring the SAP Admin Module to Communicate with an Inventory Beacon

Communication between an inventory beacon and the SAP Admin module is facilitated using web services, just like the communication between FlexNet Manager Suite and the SAP Admin module. The configuration encompasses exactly the same steps as the procedures described under [Communication Using Basic Authentication on page](#page-14-0) 9 and [Communication Using SSL Authentication on page](#page-18-0) 13, with the following exception: In step 9 of each procedure, the IP address of the relevant inventory beacon web server must be provided.

# <span id="page-24-2"></span>Configuring the Inventory Beacon to use IIS

The SAP Admin module can be configured to connect to the inventory beacon server to retrieve and send SAPrelated data, such as, for example, SAP usage data, license recommendations, and the active landscapes. In order to retrieve this data, Microsoft Internet Information Services (IIS) must be installed on the inventory beacon, and the *SAPService* web service must be configured. In addition, the inventory beacon must be configured to use IIS, as follows.

#### *Task: To configure the inventory beacon to use IIS:*

- **1.** Ensure that IIS is installed on the inventory beacon.
- **2.** On the inventory beacon server, from the Windows **Start** menu, run **FlexNet Beacon**.
- **3.** On the **Local Web Server** tab, click **IIS web server**.
- **4.** Select **Use Basic Authentication** and enter a user name and password.
- **5.** Click **Save**.

**6.** After you have performed these steps, the *SAPService* web service is configured automatically.

For more information on the beacon web server, see the topic *Local Web Server Page* in the FlexNet Manager Suite online help.

# <span id="page-25-8"></span><span id="page-25-0"></span>Enabling SAP Enterprise Portal Data Collection

<span id="page-25-4"></span>FlexNet Manager for SAP Applications provides the ability to collect and display user master and statistical data from an SAP enterprise portal or any SAP system running a Java stack. To enable this data collection, note the following and ensure that the SAP enterprise portal and CEN (Central Monitoring System/Transaction ST03G) are set up properly:

- <span id="page-25-12"></span><span id="page-25-10"></span>**•** Collection of user master data is done by a JSP (Java server page), which is part of a SCA (software component archive) file that is included with the FlexNet Manager for SAP Applications installation files (in the Portal folder). This SCA file must be deployed in the SAP enterprise portal.
- <span id="page-25-9"></span><span id="page-25-3"></span><span id="page-25-2"></span>**•** Statistical data is collected from a CEN. A CCMS agent must be set up at the Java stack, to push statistical data into the CEN. For information about installing a CCMS agent, see the SAP documentation.

<span id="page-25-7"></span>No roles are required for Java stack or SAP enterprise portal systems.

#### $\mathbf{0}$

<span id="page-25-11"></span>*Important • In order to access SAP enterprise portal data using the FlexNet Manager for SAP Applications interface, you must insert a new SAP enterprise portal system. Refer to the FlexNet Manager for SAP Applications User Guide for more detailed information.*

# <span id="page-25-6"></span><span id="page-25-1"></span>Testing Connections

<span id="page-25-5"></span>The Connection Monitor tests the connections between the SAP Admin module and FlexNet Manager Suite, and between the SAP Admin module and the SAP satellite systems. It enables you to verify whether the installation of transports was successful, if the SOAP actions are correctly defined, and if the users needed for the communication have the correct authorizations.

You access the program in the SAP Admin module by opening the **Administration** menu and clicking **Connection Monitor**.

The **Connection Monitor** screen contains the following sections:

**•** The FlexNet Manager Suite connections grid shows the status of the web-service connections between the SAP Admin module and FlexNet Manager Suite.

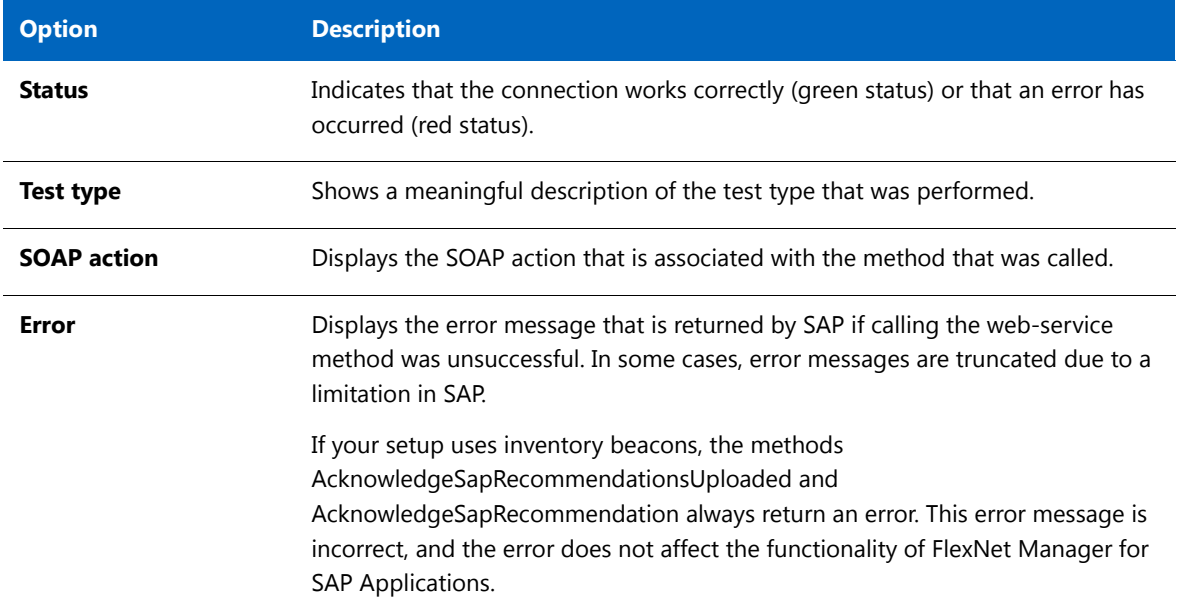

**Table 6 •** The **FlexNet Manager Suite connections** grid

**•** The **Satellite connections** grid shows the status of the connections between the SAP Admin module and the satellite systems. The connections are based on RFC destinations.

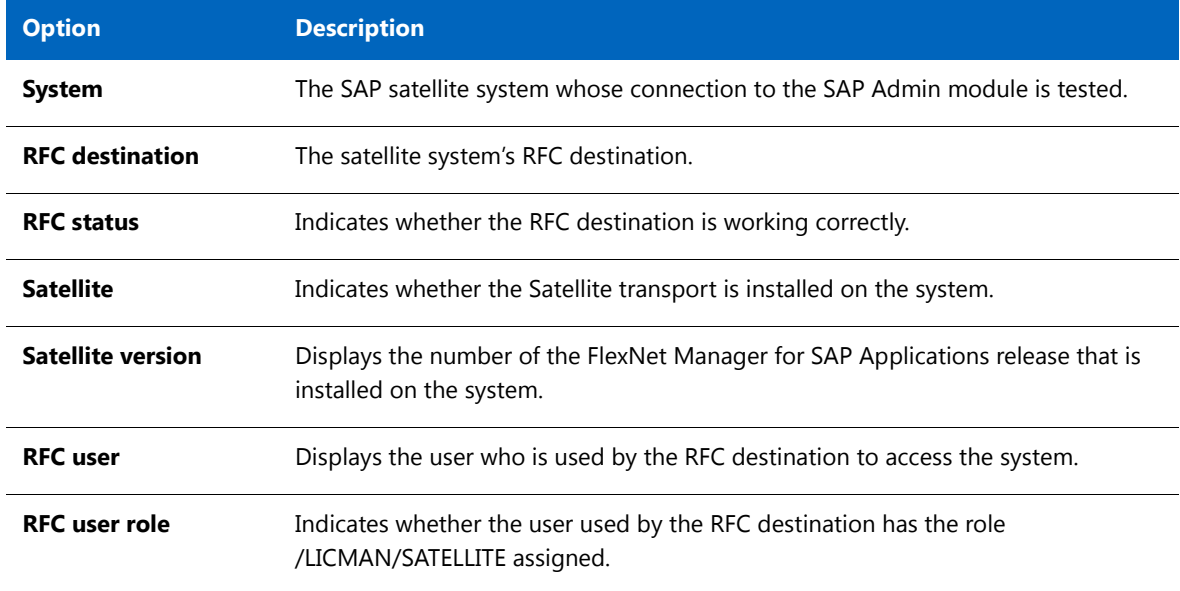

**Table 7 •** The **Satellite connections** grid

#### **Table 7 •** The **Satellite connections** grid

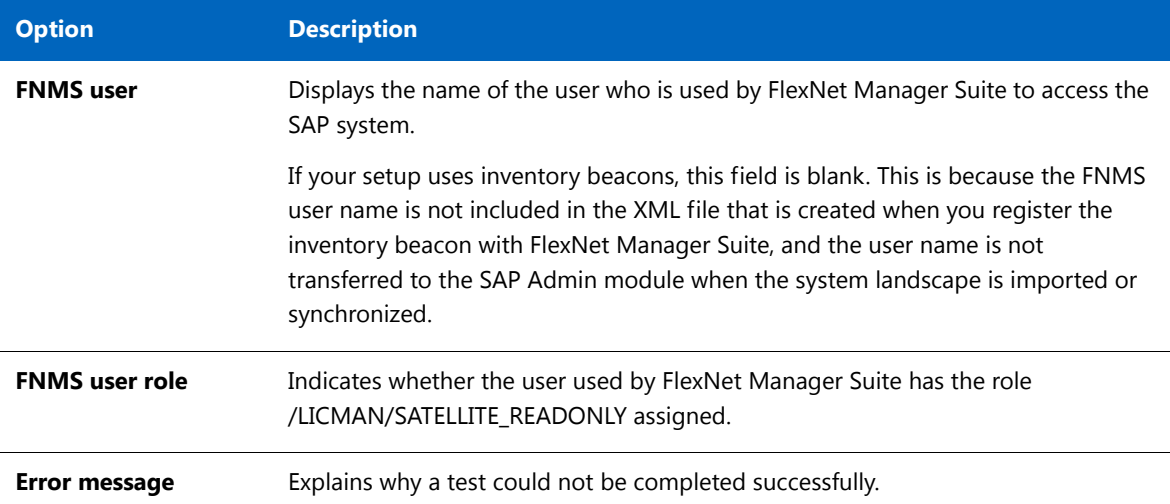

# <span id="page-27-3"></span><span id="page-27-0"></span>Uninstalling FlexNet Manager for SAP Applications

<span id="page-27-4"></span>FlexNet Manager for SAP Applications is removed using deletion transports. The deletion of all objects of FlexNet Manager for SAP Applications is split into three import steps which have to be executed in the specified order. Before executing a step, the import of the preceding step must be finished.

The transport request files for each step are stored in the folders Step\_1, Step\_2, and Step\_3. These folders also contain the object lists of the transports.

#### **Step 1**

In this step, all roles delivered with FlexNet Manager for SAP Applications will be deleted.

#### <span id="page-27-1"></span>**Step 2**

This step deletes entries in database tables of the development workbench which otherwise—depending on the Basis release and service pack of the importing SAP system—would not be deleted by the deletion transport of [Step](#page-28-0)  [3](#page-28-0).

<span id="page-27-2"></span>The transport in this step contains the report /LICMAN/DELETION\_XPRA\_WB in the /LICMAN/ namespace. It is automatically executed in the XPRA step after import. For the following database tables, entries in the /LICMAN/ namespace will be deleted:

- **•** DOKHL
- **•** DOKIL
- **•** DOKTL
- **•** FUNCT

**•** TADIR

### <span id="page-28-0"></span>**Step 3**

The deletion transport of this step deletes all workbench objects of FlexNet Manager for SAP Applications. This includes the report that was imported in [Step 2](#page-27-1).

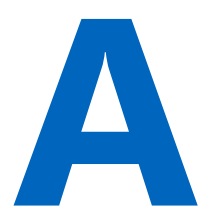

# <span id="page-29-1"></span><span id="page-29-0"></span>Authorization Objects in Standard Authorization Roles

The following tables contain detailed information about the authorization objects that are contained in the authorization roles that are included by default in FlexNet Manager for SAP Applications.

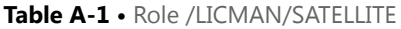

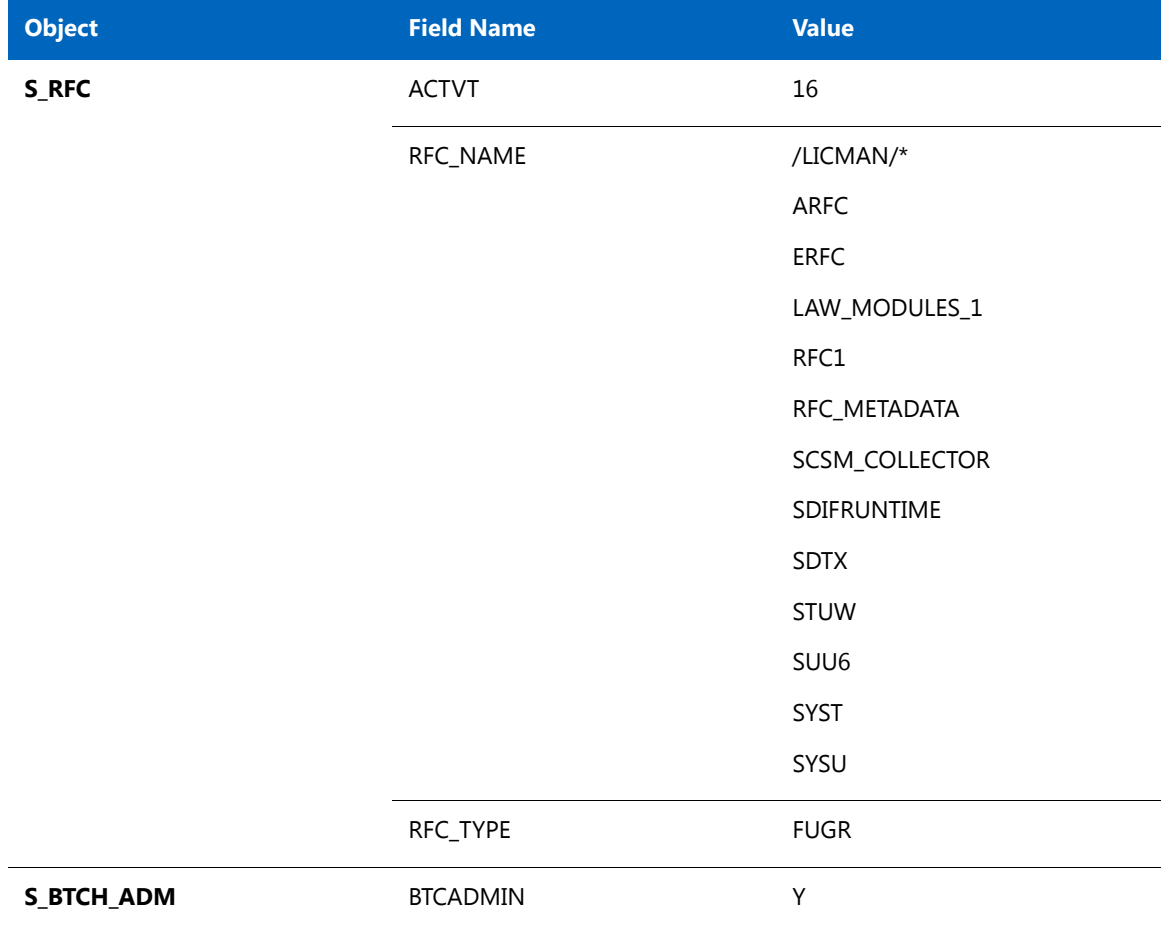

#### **Table A-1 •** Role /LICMAN/SATELLITE

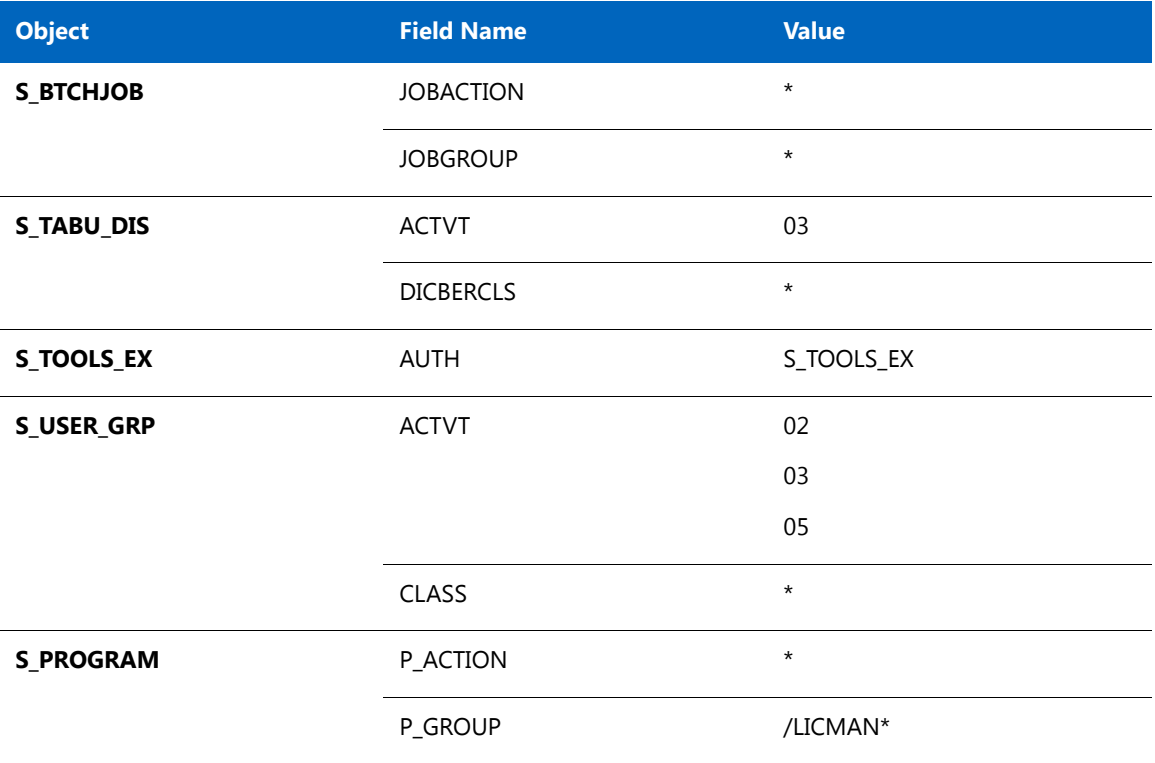

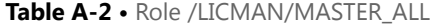

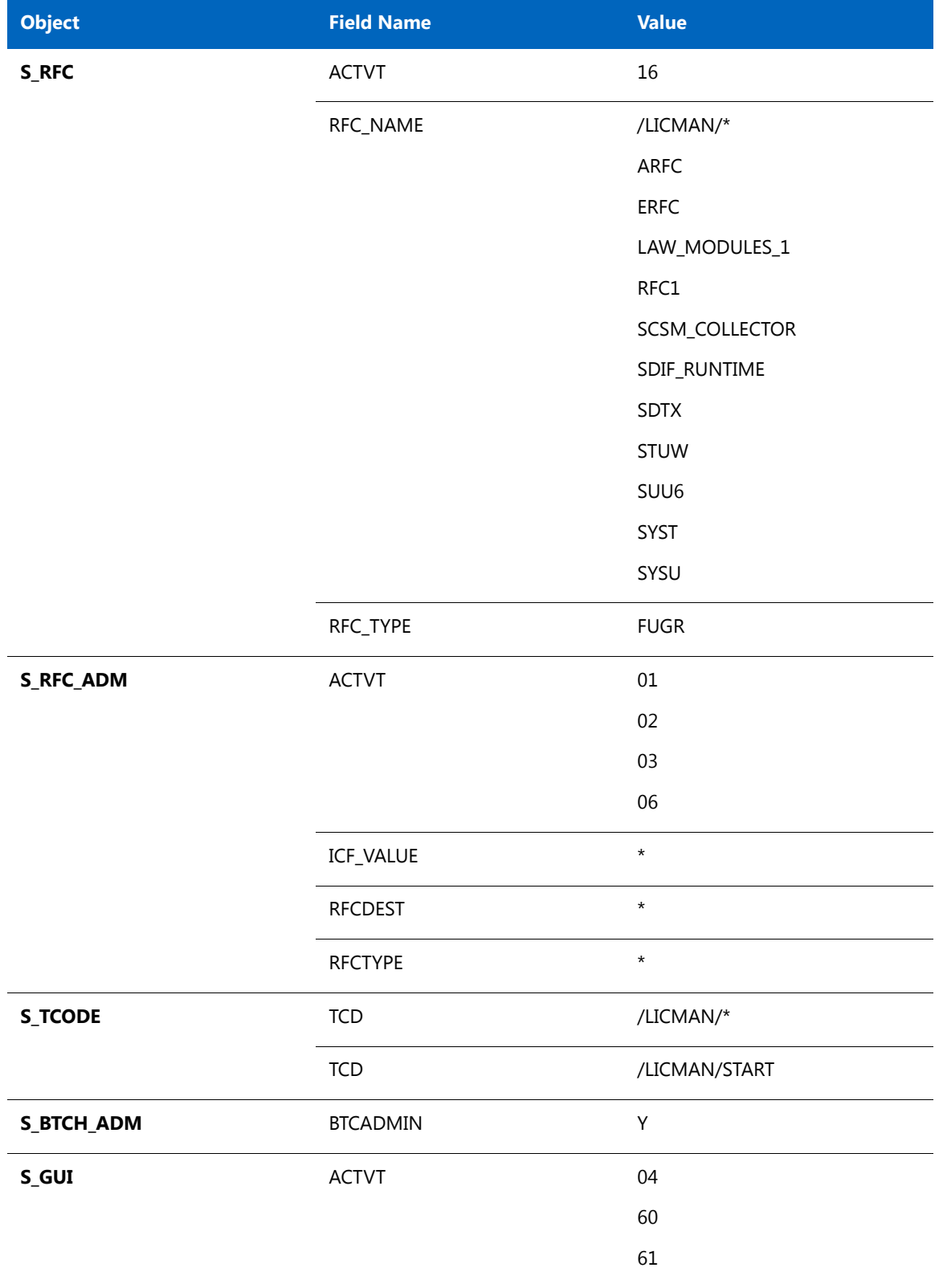

#### **Table A-2 •** Role /LICMAN/MASTER\_ALL

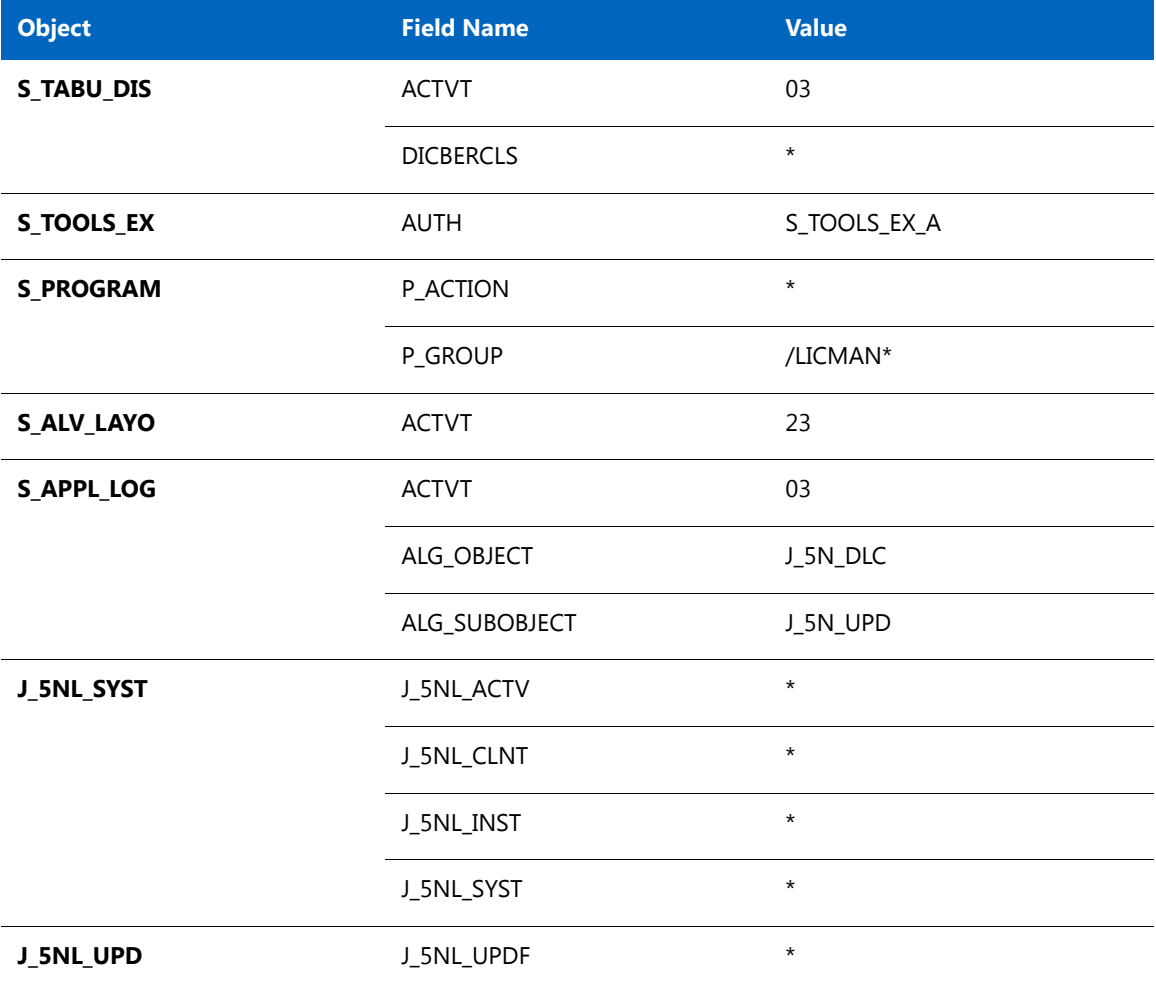

#### ₹

#### *Note • The object S\_RFC\_ADM is not part of the role /LICMAN/MASTER\_READONLY.*

#### **Table A-3 •** Role /LICMAN/MASTER\_READONLY

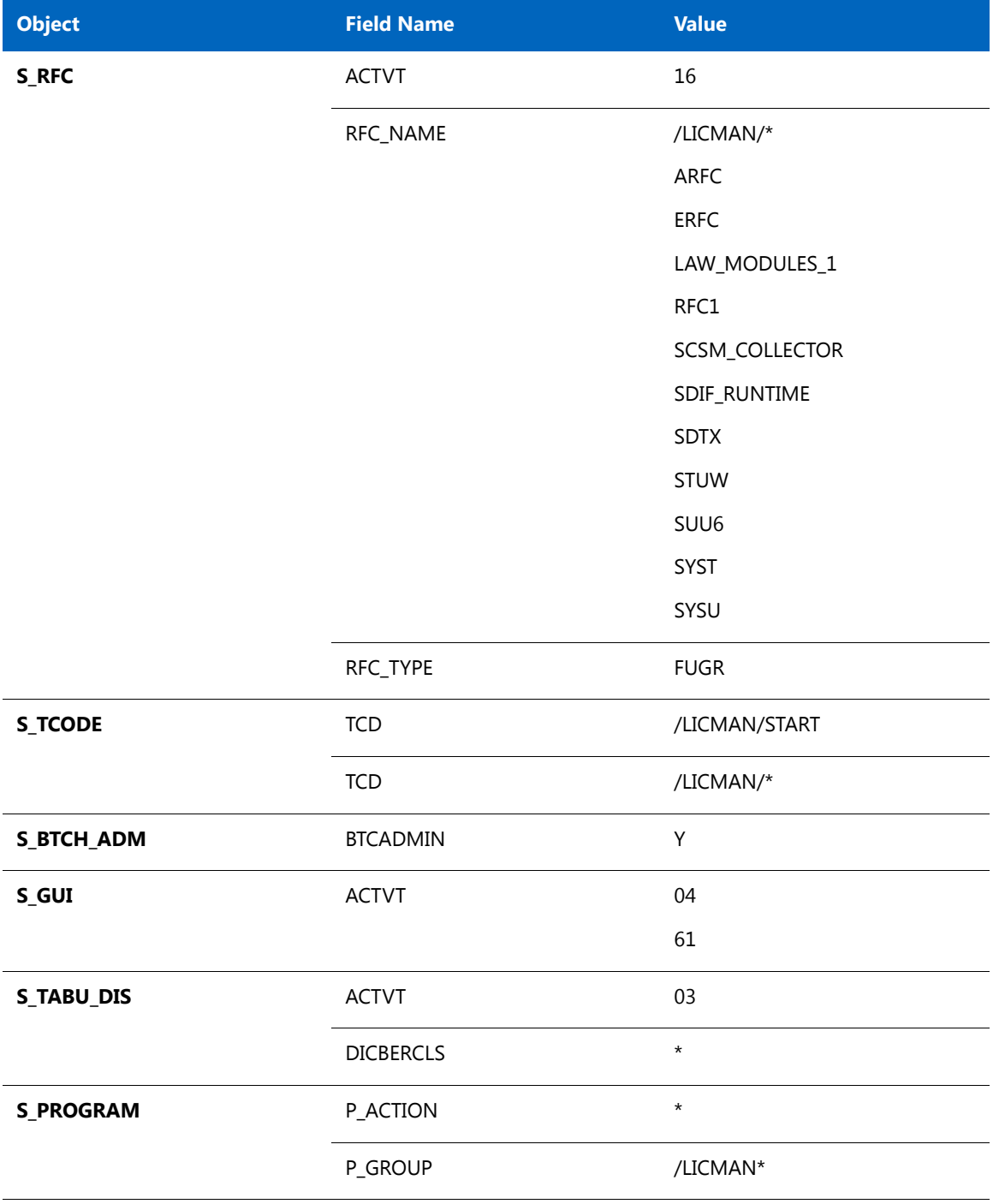

#### **Table A-3 •** Role /LICMAN/MASTER\_READONLY

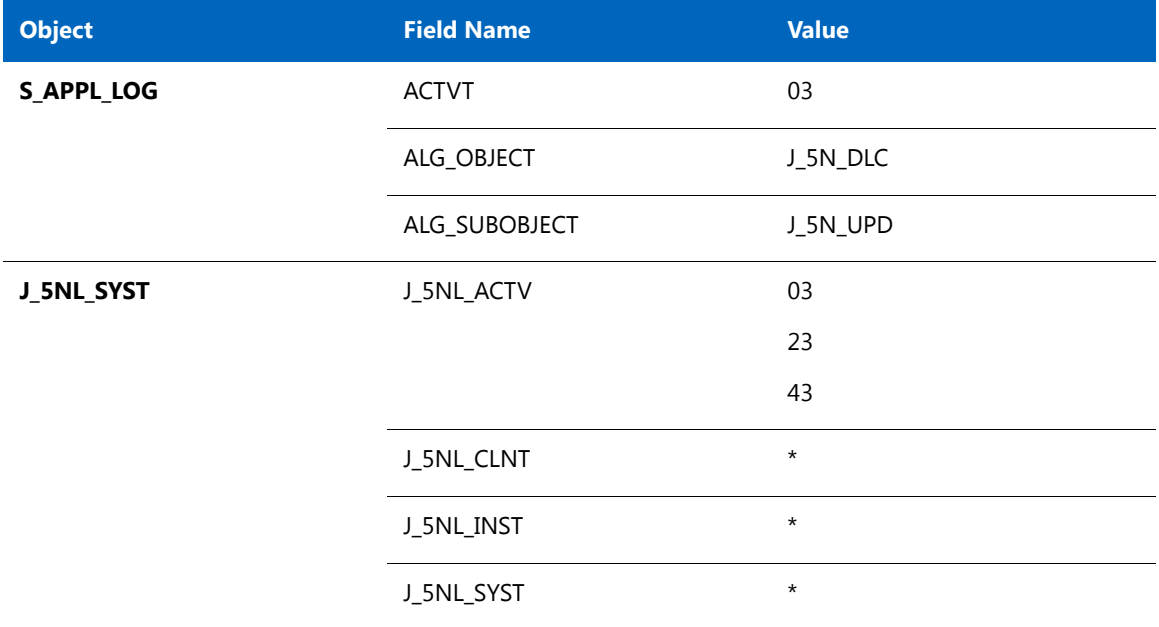

#### **Table A-4 •** Role /LICMAN/SATELLITE\_CHARGEBACK

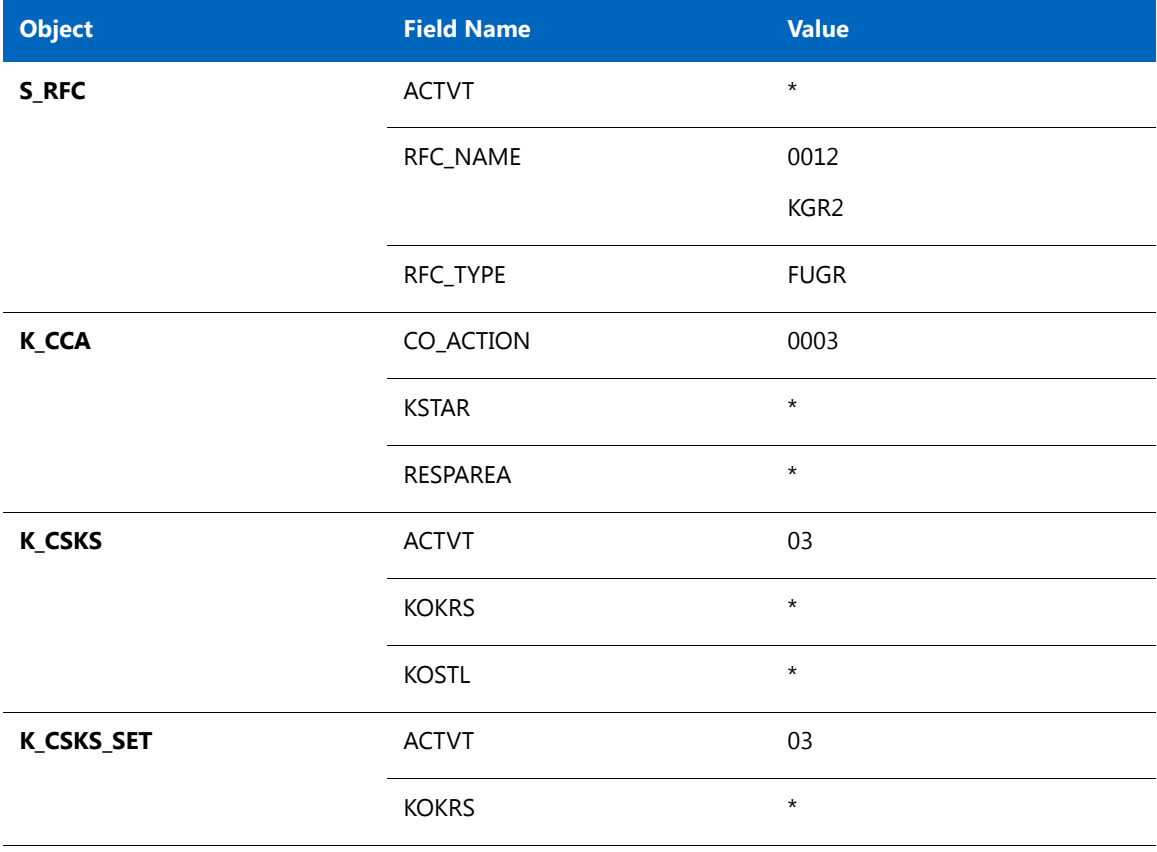

#### न।

*Note • In the role /LICMAN/SATELLITE\_READONLY, only the Roles transport for 4.6 systems contains SDIF. In all other releases, in the role /LICMAN/SATELLITE\_READONLY, SDIF is replaced by SDIFRUNTIME.*

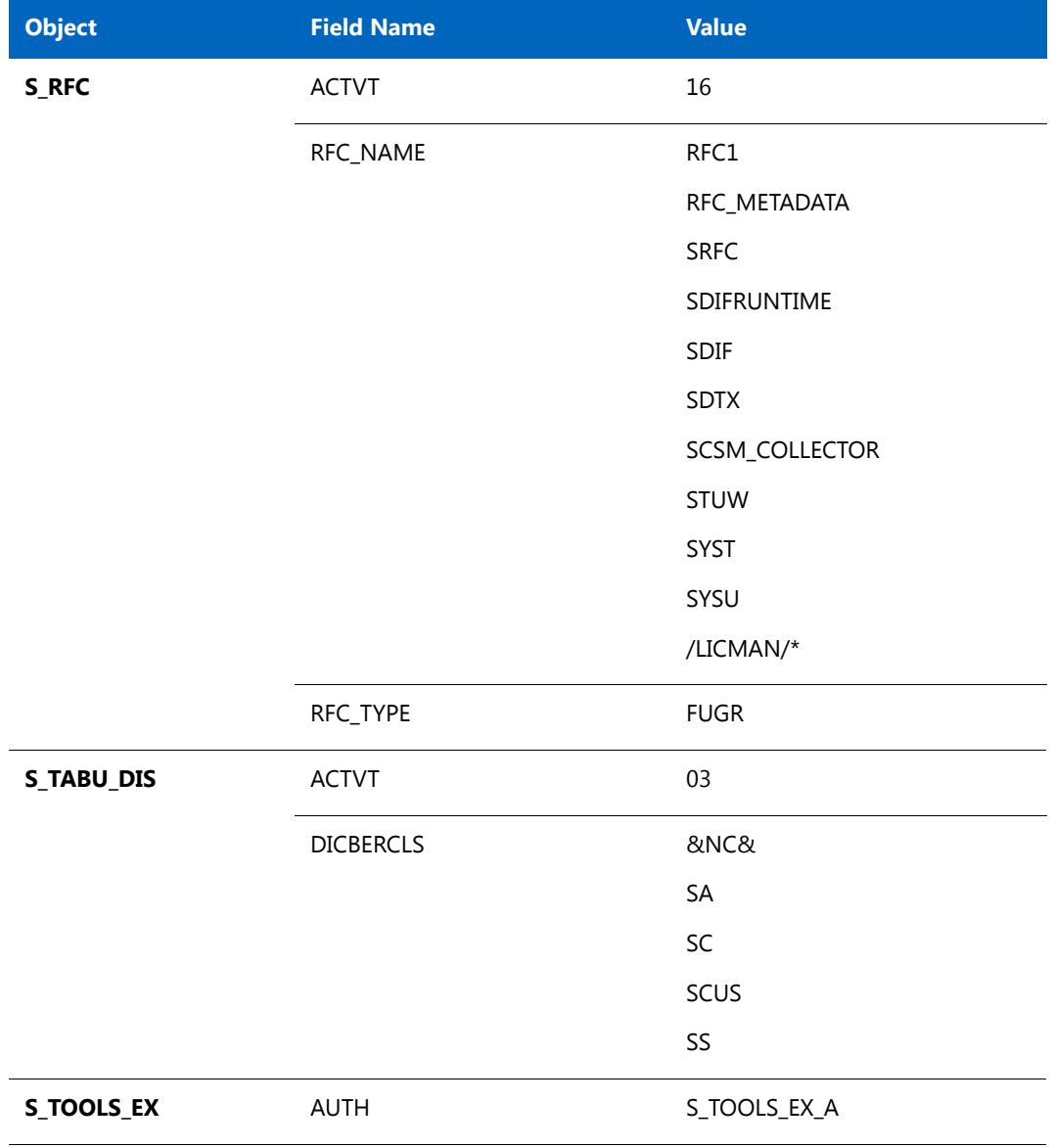

#### <span id="page-35-0"></span>**Table A-5 •** Role /LICMAN/SATELLITE\_READONLY

### **Additional Information on the Role /LICMAN/SATELLITE\_READONLY**

#### **S\_RFC**

S\_RFC enables FlexNet Manager Suite to call RFC functions on the SAP systems. The following table specifies the function modules that are called by FlexNet Manager Suite.

**Table A-6 •** Function modules called by FlexNet Manager Suite

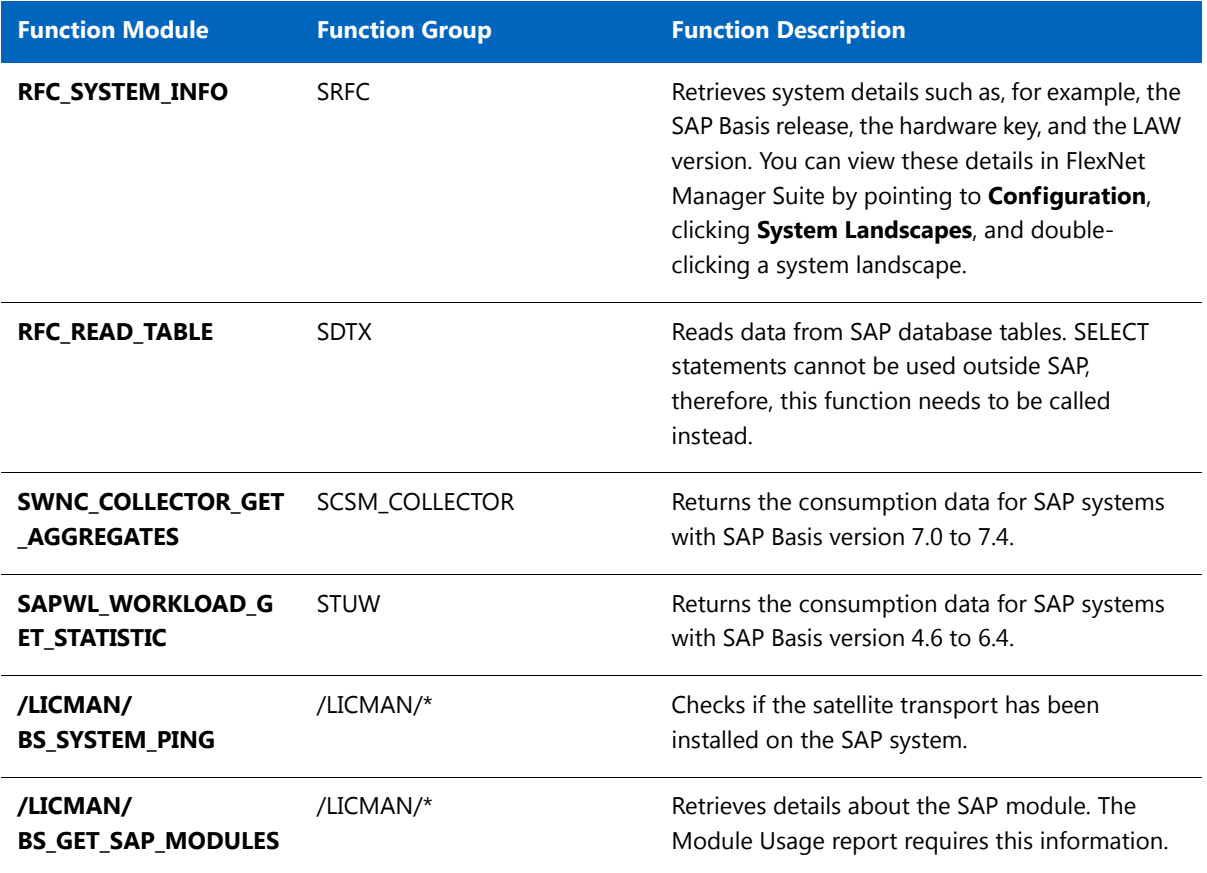

The authorization S\_RFC can have only the activity (ACTVT) Execute. Possible values are 16 or \* (both values mean "Execute").

FlexNet Manager Suite calls an additional set of functions. These functions are used by the SAP .NET Connector to enable RFC communication. For more details, see the SAP Note 460089.

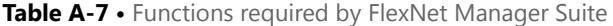

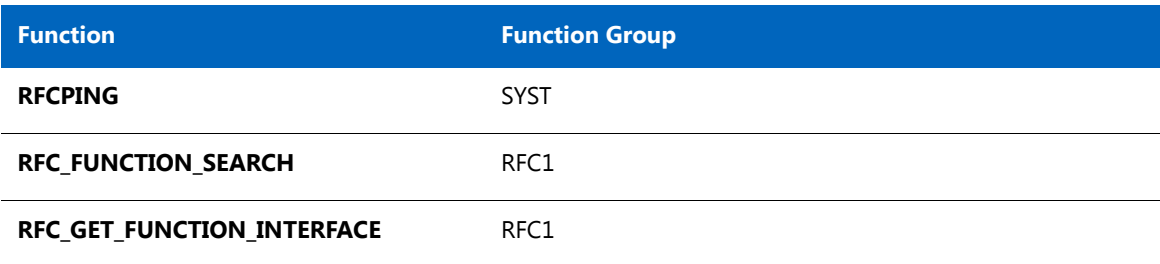

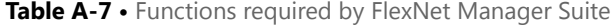

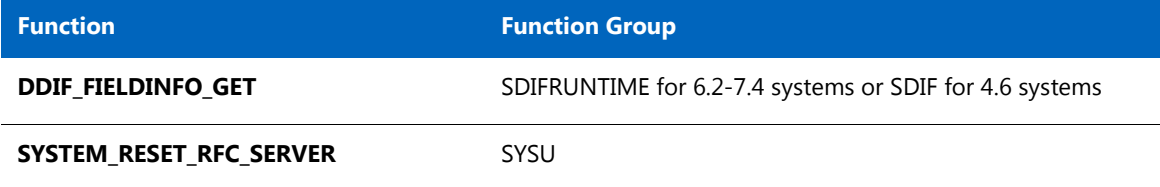

Even though the function group RFC\_METADATA has no functions associated, it is required to execute the SAP Inventory Agent.

#### **S\_TABU\_DIS**

The authorization S\_TABU\_DIS is required for the function RFC\_READ\_TABLE. This function contains an authority check for the table that is being read. The values &NC&, SA, SC, SCUS, and SS are table classes. The tables that are read using RFC\_READ\_TABLE are part of these table classes.

#### **S\_TOOLS\_EX**

The authorization S\_TOOLS\_EX is needed to access the consumption data. It is required to call the functions SWNC\_COLLECTOR\_GET\_AGGREGATES and SAPWL\_WORKLOAD\_GET\_STATISTIC. Without it, the user names are encrypted and the data cannot be used.

# <span id="page-38-1"></span><span id="page-38-0"></span>Tables Read and Data Collected by the SAP Inventory Agent

This appendix describes which data is collected by the SAP Inventory Agent.

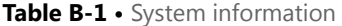

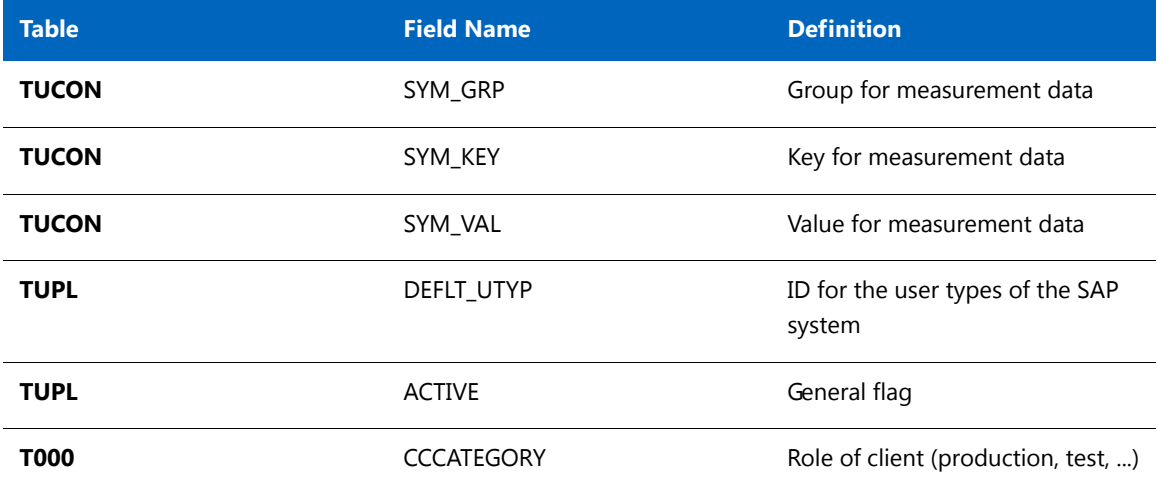

#### **Table B-2 •** Active servers

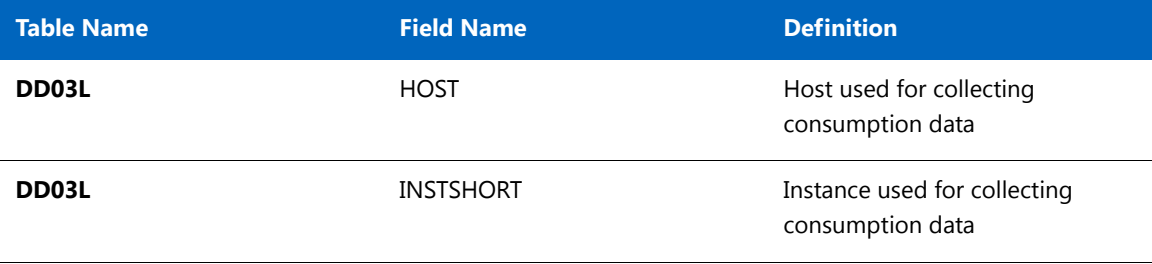

#### **Table B-3 •** Programs, jobs and transaction codes

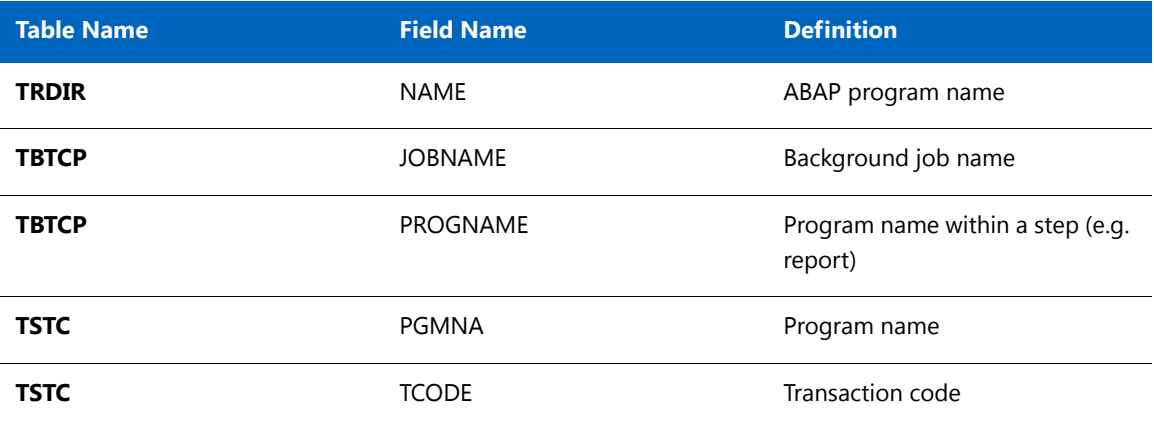

#### **Table B-4 •** Languages

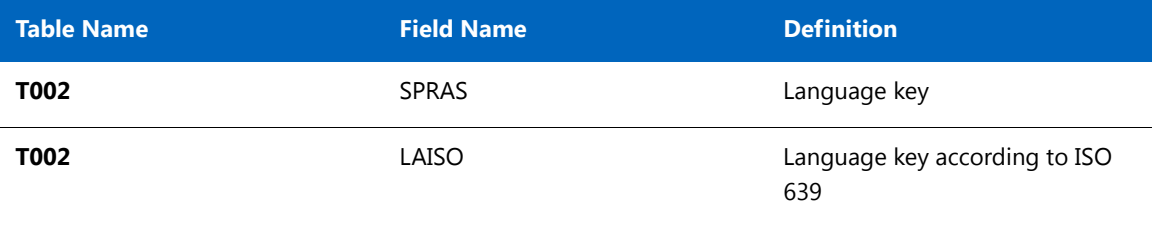

#### **Table B-5 •** Users

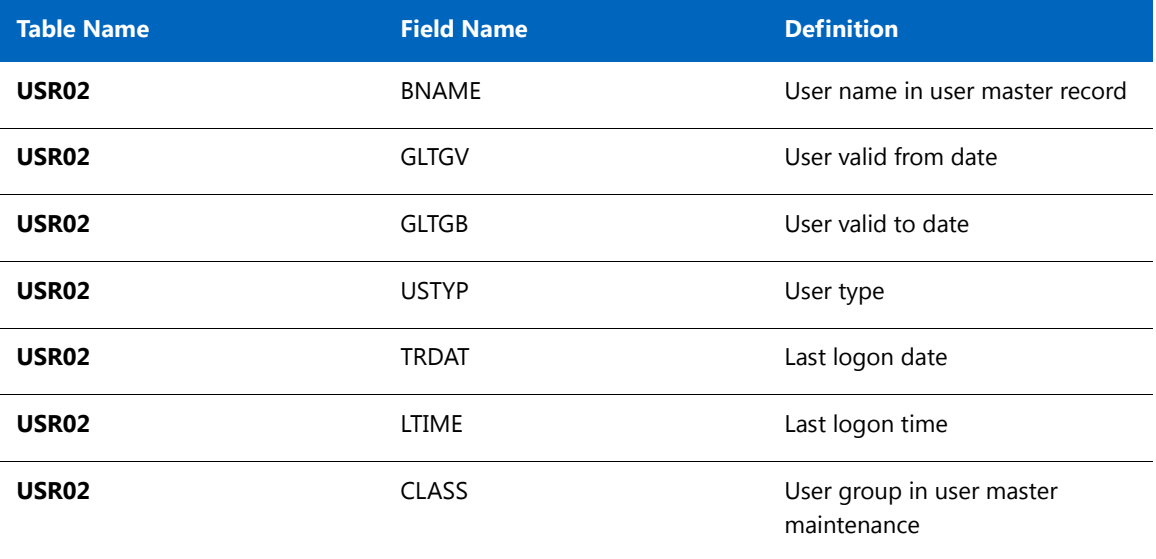

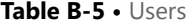

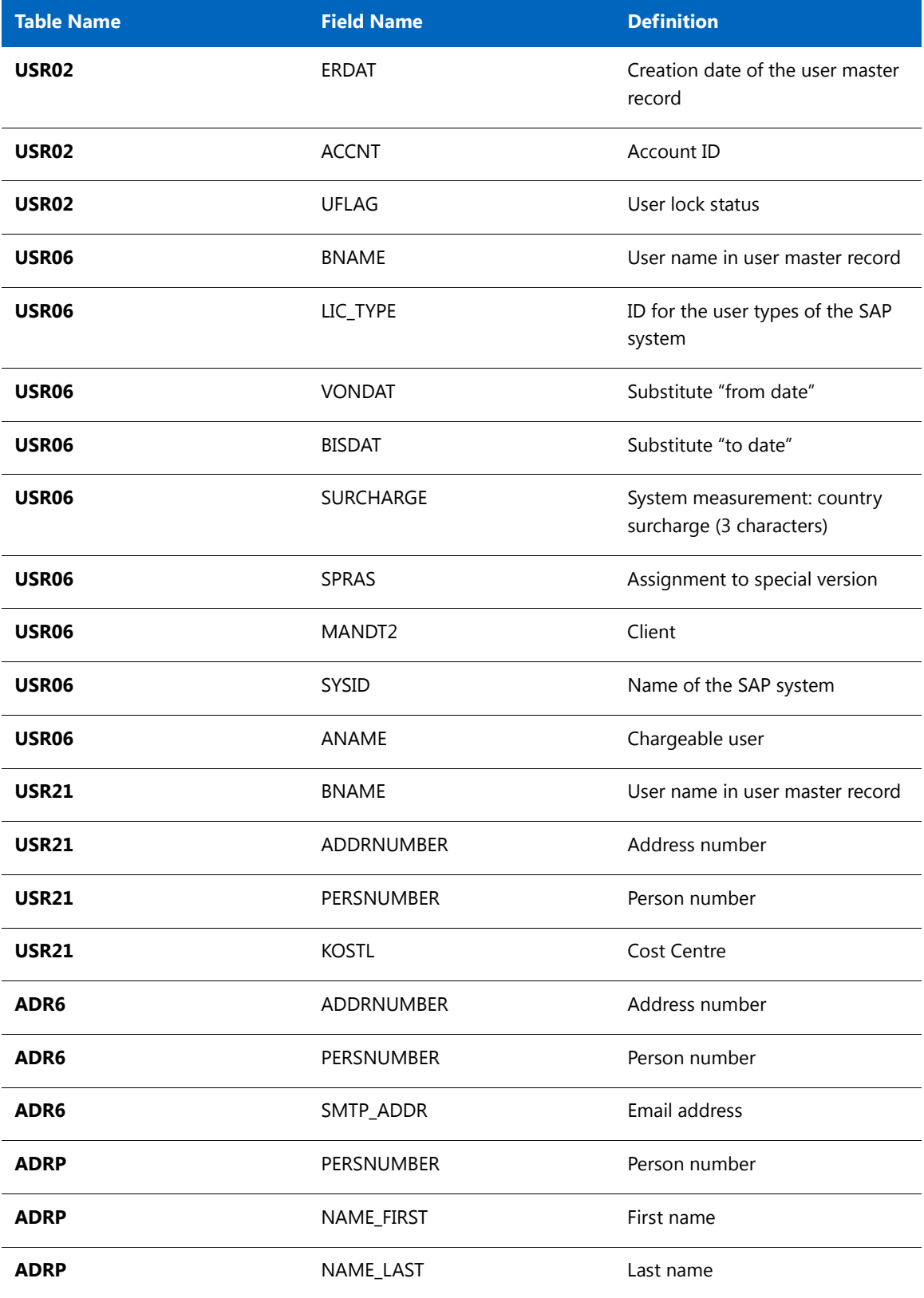

#### **Table B-5 •** Users

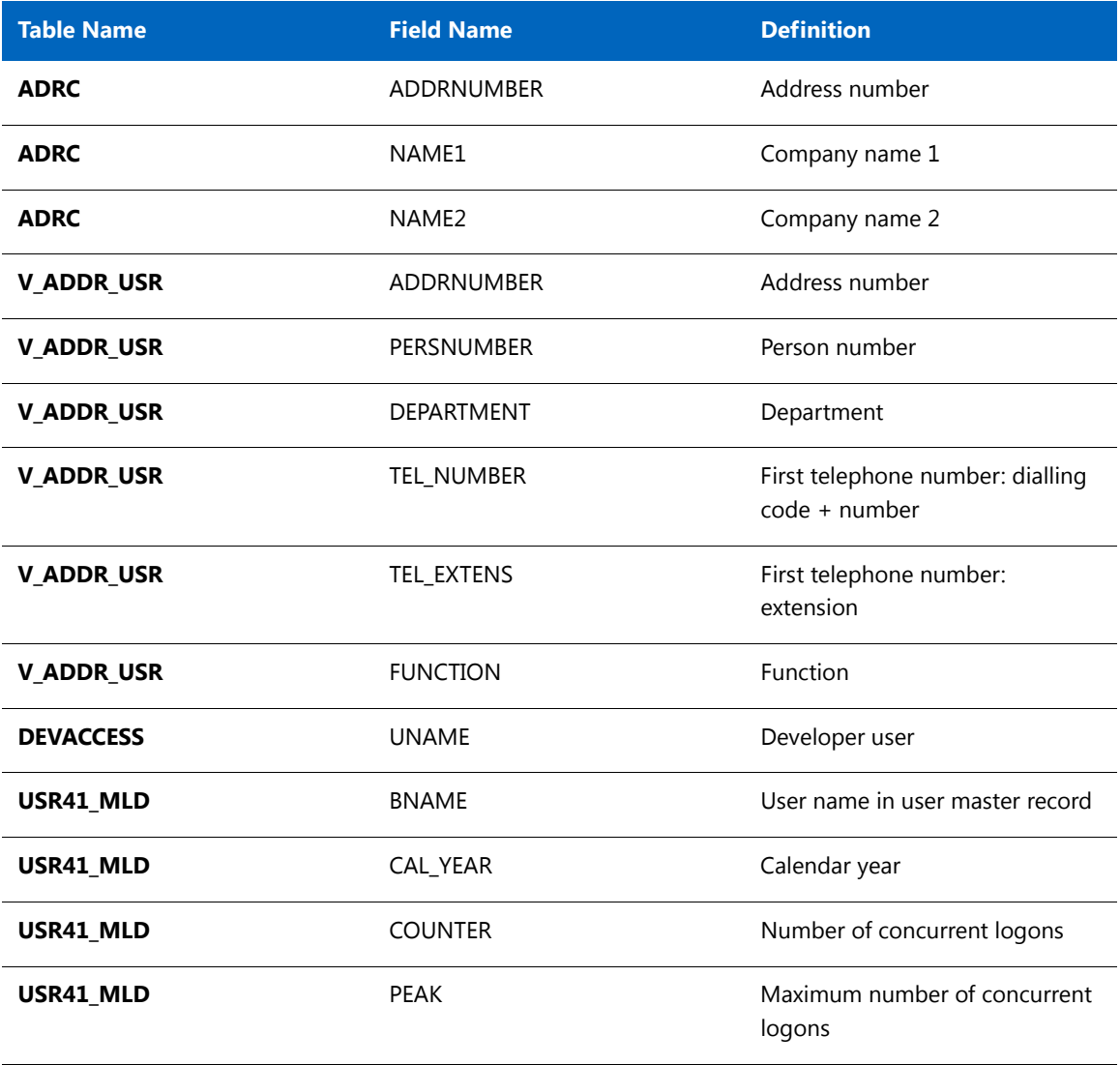

#### **Table B-6 •** License types

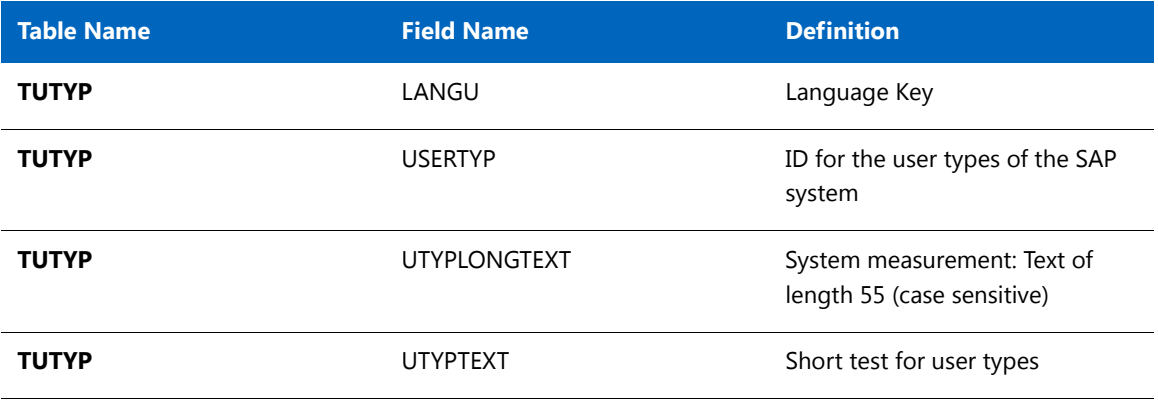

#### **Table B-6 •** License types

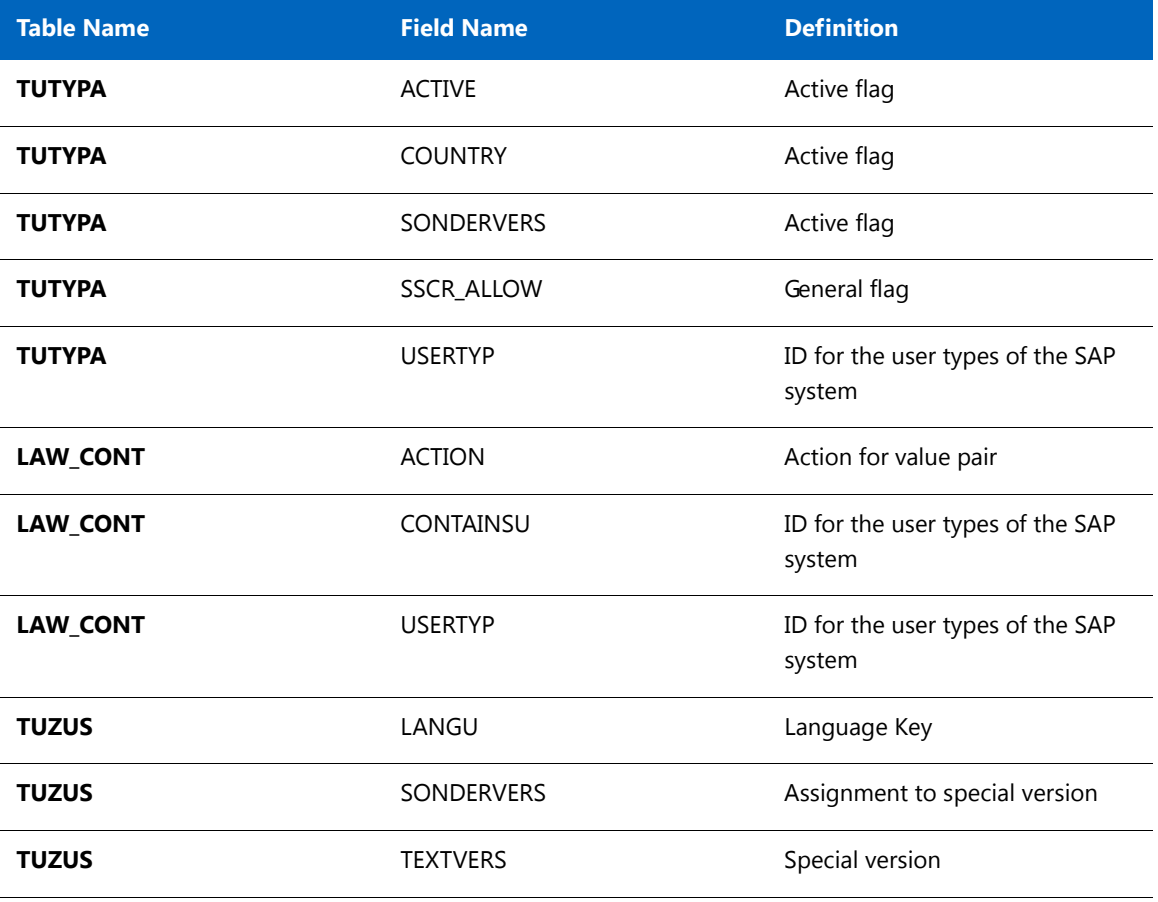

#### **Table B-7 •** Roles

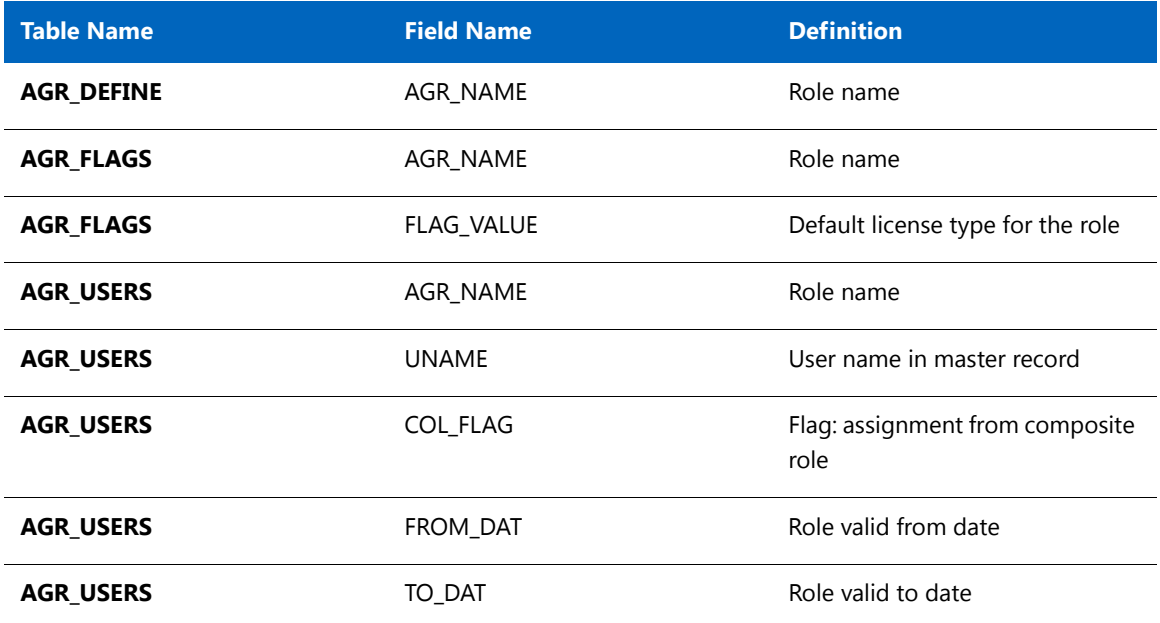

#### **Table B-7 •** Roles

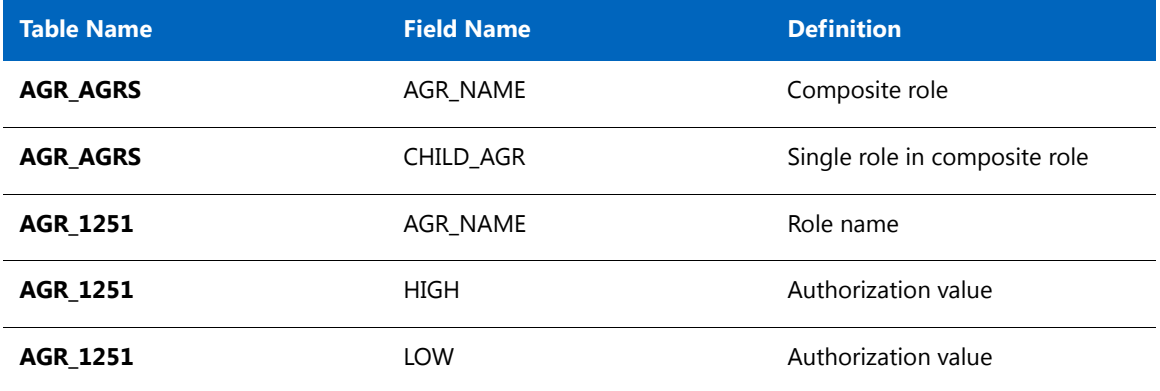

#### **Table B-8 •** Packages

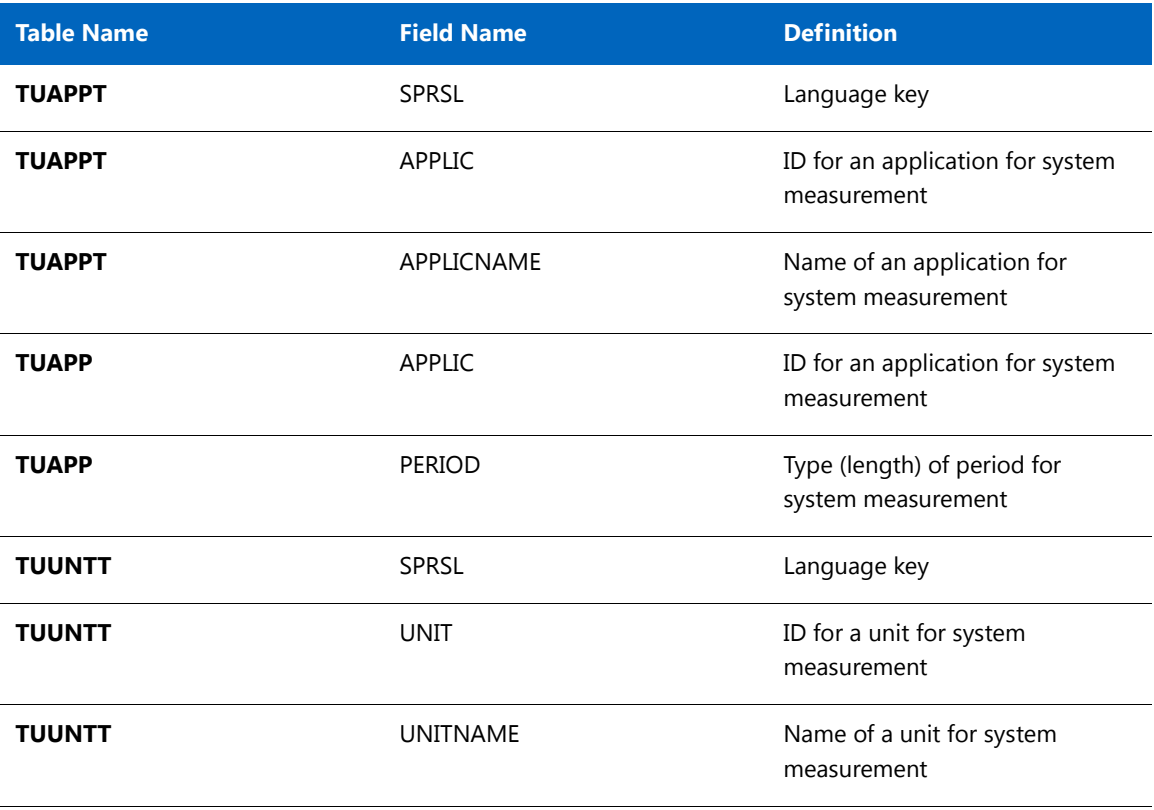

#### **Table B-9 •** Package measurements (not applicable for offline POC)

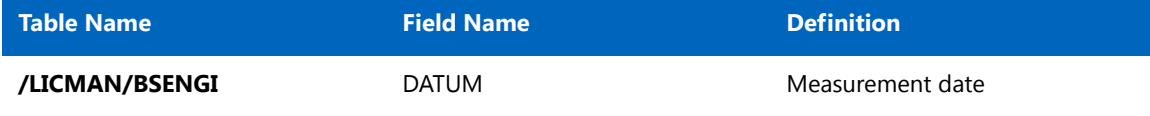

#### **Table B-9 •** Package measurements (not applicable for offline POC)

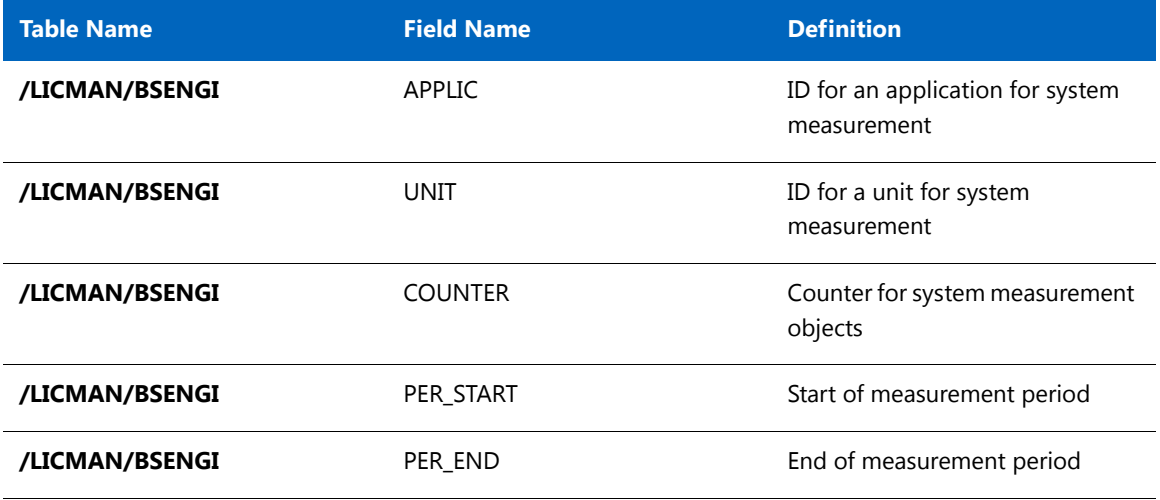

#### **Table B-10 •** Database schema (read but not collected)

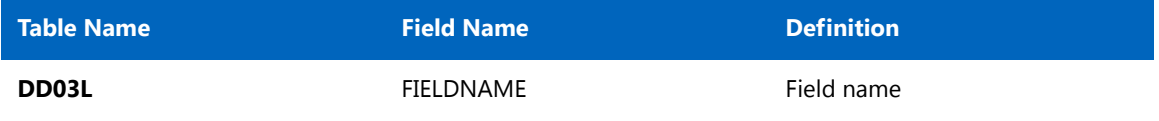

# <span id="page-45-0"></span>Functions Executed and Data Collected by the SAP Inventory Agent

This appendix lists the functions that the SAP Inventory Agent executes.

**Table C-1 •** RFC\_SYSTEM\_INFO

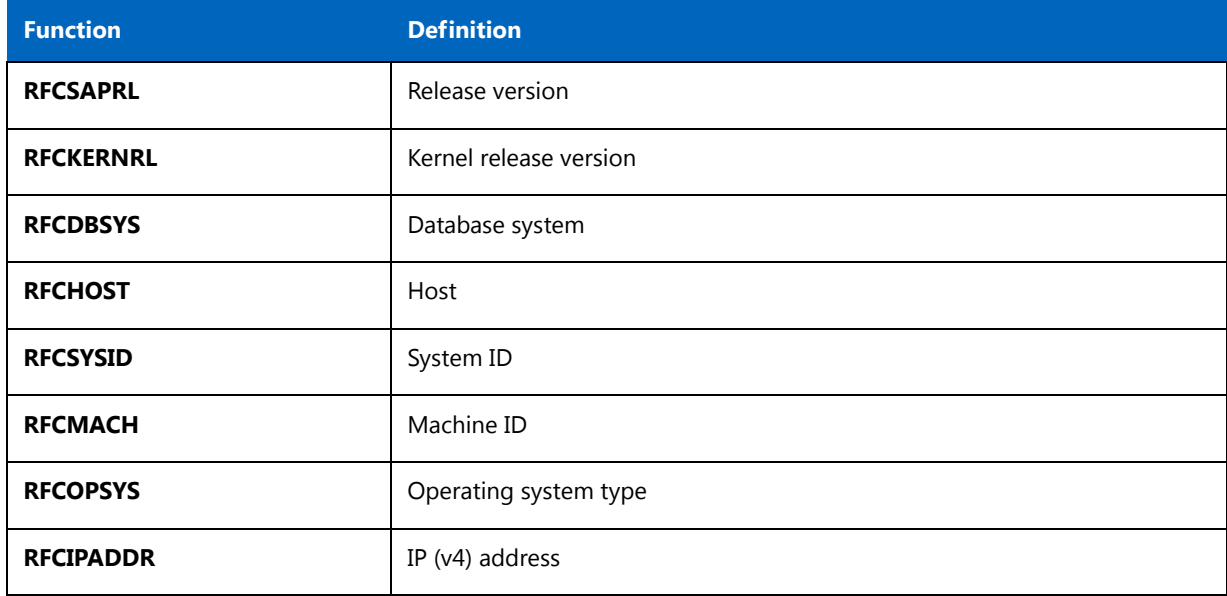

#### **Table C-2 •** SAPWL\_WORKLOAD\_GET\_STATISTIC (Basis version < 7.0)

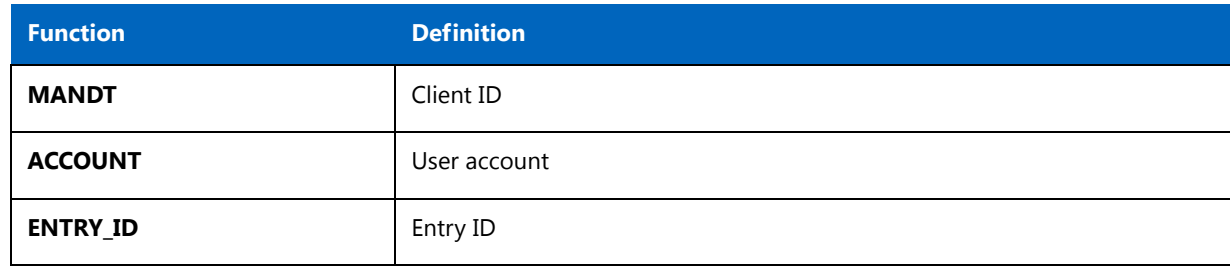

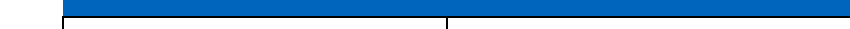

**C**

#### **Table C-2 •** SAPWL\_WORKLOAD\_GET\_STATISTIC (Basis version < 7.0)

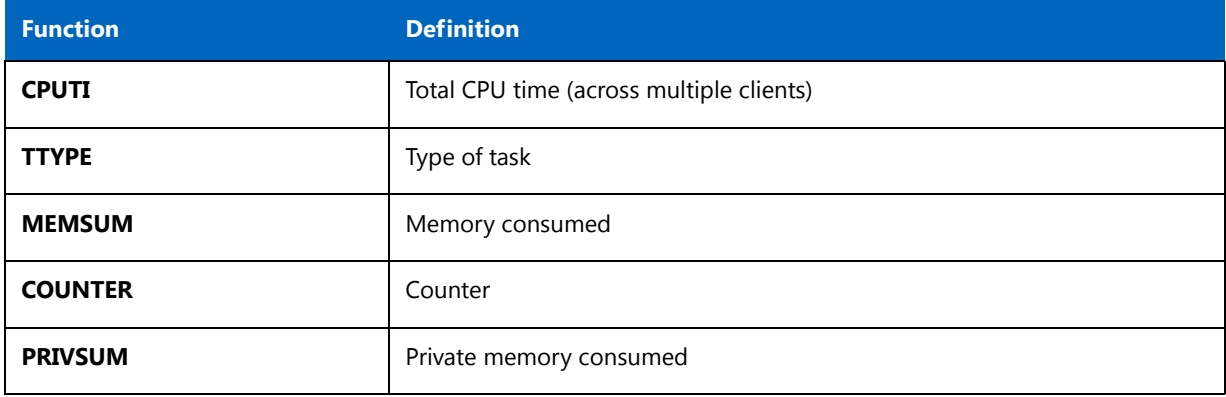

#### **Table C-3 •** SWNC\_COLLECTOR\_GET\_AGGREGATES (Basis version >= 7.0)

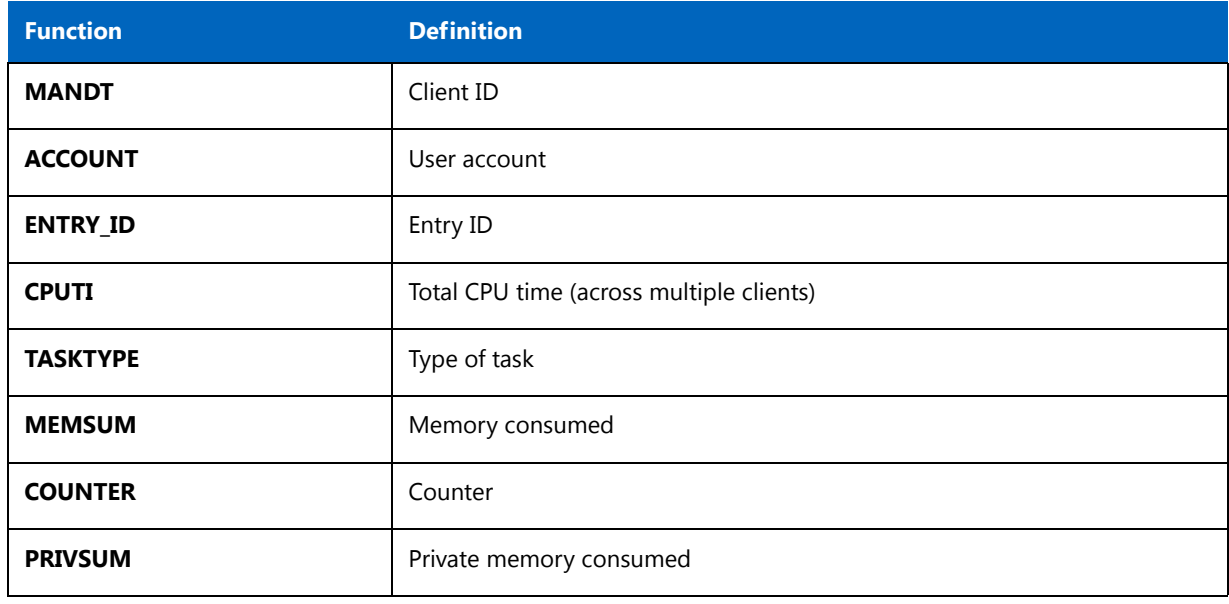

#### **Table C-4 •** /LICMAN/BS\_GET\_SAP\_MODULES (not applicable for offline POC)

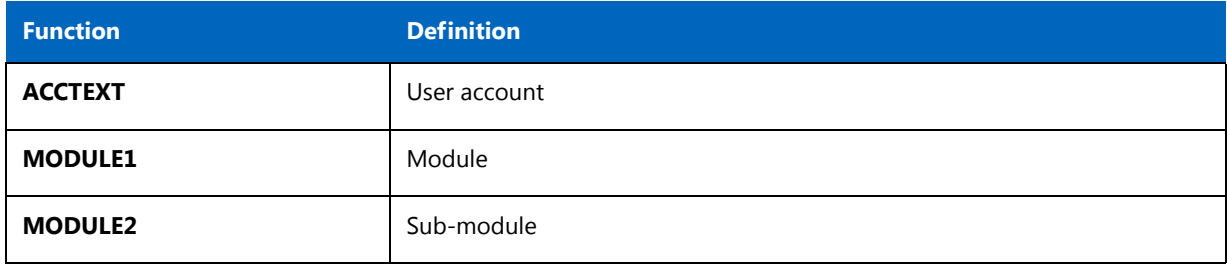

# Index

### <span id="page-47-0"></span>**Symbols**

[/LICMAN/ namespace 1](#page-6-2) [/LICMAN/DELETION\\_XPRA\\_WB, report 22](#page-27-2) [/LICMAN/MASTER\\_ALL, role 6](#page-11-2) [/LICMAN/MASTER\\_READONLY, role 6](#page-11-3) [/LICMAN/SATELLITE\\_CHARGEBACK, role 6](#page-11-4) [/LICMAN/SATELLITE\\_READONLY, role 6](#page-11-5) [/LICMAN/SATELLITE, role 6](#page-11-6)

### **A**

[AdminModule transport 1](#page-6-3) authorizations [customizing 6](#page-11-7) [for FlexNet Manager for SAP Applications 6](#page-11-8) [for object J\\_5NL\\_SYST 6](#page-11-7) [for object J\\_5NL\\_UPD 7](#page-12-2) [required by SAP Inventory Agent 7](#page-12-3)

### **B**

[basic authentication in web services 9](#page-14-2) [Basis transport 1](#page-6-4)

### **C**

[CCMS 20](#page-25-2) [CEN 20](#page-25-3) [Central User Administration 8](#page-13-2) check [after import 5](#page-10-1) [import log 5](#page-10-2) [collecting data 20](#page-25-4)

communication [between FlexNet Manager Suite and FlexNet Manager for](#page-13-3)  SAP Applications 8 [with inventory beacons 19](#page-24-3) configuring [basic authentication 9](#page-14-2) [RFC destinations 8](#page-13-4) [SSL authentication 13](#page-18-1) [web services 8](#page-13-3) [Connection Monitor 20](#page-25-5) [connections, testing 20](#page-25-6) [CUA 8](#page-13-2) [customizing authorizations 6](#page-11-9)

### **D**

data collection [from Java stack 20](#page-25-7) [from SAP enterprise portal 20](#page-25-8) [statistical data 20](#page-25-9) [user master data 20](#page-25-10) definitions [AdminModule transport 1](#page-6-5) [SAP Admin module 1](#page-6-6) [satellite 1](#page-6-7) [Satellite transport 1](#page-6-8) [deleting FlexNet Manager for SAP Applications 22](#page-27-3) [Deletion transport 1,](#page-6-9) [22](#page-27-4)

### **E**

[enterprise portal, data collection 20](#page-25-8) [errors 5](#page-10-3)

### **I**

[import logs 5](#page-10-4) importing [FlexNet Manager for SAP Applications 1](#page-6-10) [system landscape 8](#page-13-5) [transports 3](#page-8-4) [warning message 3](#page-8-5) [inserting SAP enterprise portal system 20](#page-25-11) [installation requirements 2](#page-7-1) [Inventory Agent, authorizations 7](#page-12-3) [inventory beacons, communicating with 19](#page-24-3)

### **J**

[J\\_5NL\\_SYST, object 6](#page-11-10) [J\\_5NL\\_UPD, object 7](#page-12-2) [Java stack 20](#page-25-7)

### **M**

[module hierarchy 1](#page-6-11)

### **N**

[namespace, /LICMAN/ 1](#page-6-2)

### **O**

object [J\\_5NL\\_SYST 6](#page-11-10) [J\\_5NL\\_UPD 7](#page-12-2)

### **P**

[portal, collecting data from 20](#page-25-8)

### **R**

[read-only flag 3](#page-8-6) [removing FlexNet Manager for SAP Applications 22](#page-27-3) [requirements for installation 2](#page-7-1) [RFC destinations, adding and maintaining 8](#page-13-4) role [/LICMAN/MASTER\\_ALL 6](#page-11-2) [/LICMAN/MASTER\\_READONLY 6](#page-11-3) [/LICMAN/SATELLITE 6](#page-11-6) [/LICMAN/SATELLITE\\_CHARGEBACK 6](#page-11-4) [/LICMAN/SATELLITE\\_READONLY 6](#page-11-5)

#### [for Java stack 20](#page-25-7) [Roles transport 1](#page-6-12)

### **S**

SAP Admin module [definition 1](#page-6-6) [installing 4](#page-9-0) [SAP enterprise portal, collecting data from 20](#page-25-8) [SAP Inventory Agent, authorizations 7](#page-12-3) [SAPServiceSoap, web service 8](#page-13-3) satellite [definition 1](#page-6-7) [installing 4](#page-9-1) [Satellite transport 1](#page-6-8) [SCA file 1,](#page-6-13) [20](#page-25-12) [setting up the system landscape 8](#page-13-6) [SMICM transaction 13](#page-18-1) [SOA Manager 9](#page-14-3) [basic authentication 9](#page-14-2) [SSL authentication 13](#page-18-1) [SOAMANAGER transaction 9,](#page-14-3) [13](#page-18-1) SOAP actions [for web services, using basic authentication 11,](#page-16-0) [13](#page-18-2) [for web services, using SSL authentication 15,](#page-20-0) [17](#page-22-0) [SSL authentication in web services 13](#page-18-1) [ST03N transaction 3](#page-8-7) [STRUST transaction 13](#page-18-1) system landscape [adding RFC destinations 8](#page-13-4) [importing 8](#page-13-5) [setup 8](#page-13-6)

### **T**

[technical requirements 2](#page-7-1) [testing connections 20](#page-25-6) transaction [SMICM, Internet Communication Manager 13](#page-18-1) [SOAMANAGER 9,](#page-14-3) [13](#page-18-1) [ST03N 3](#page-8-7) [STRUST 13](#page-18-1) transport [AdminModule 1](#page-6-3) [Basis 1](#page-6-4) [current numbers of 3](#page-8-8) [Deletion 1,](#page-6-9) [22](#page-27-4) [importing 3](#page-8-4) [Roles 1](#page-6-12) [Satellite 1](#page-6-8) [warning message 3](#page-8-5) [Trust Manager 13](#page-18-1)

### **U**

[uninstalling FlexNet Manager for SAP Applications 22](#page-27-3)

[upgrading from previous versions 3](#page-8-9)

### **W**

warning message [Does not match component version 4](#page-9-2) [during import 5](#page-10-5) [The installed release does not match 4](#page-9-2) web services [basic authentication 9](#page-14-2) [configuring 8](#page-13-3) [SAPServiceSoap 8](#page-13-3) [SOA Manager 9](#page-14-3) [SSL authentication 13](#page-18-1) [testing connection 9](#page-14-4)

**Index**